# **Operacións con discos e soportes externos: montar, desmontar, formatar, etc.**

Nesta sección afondarase sobre todo canto atinxe a montaxe/desmontaxe de sistemas de almacenamento, o seu formato, etc. Para a realización destas operacións faremos uso de dúas ferramentas:

- O **Editor de particións GParted**, para visualizar e manipular as unidades e particións do equipo. Se non aparecese este programa no *dash*, haberá que instalalo co *Centro de software de Ubuntu*.
- A ferramenta que atoparemos no *dash* co nome de **Discos**, que é unha utilidade desenvolvida dentro do proxecto [Gnome](http://es.wikipedia.org/wiki/GNOME), para a edición dos puntos de montaxe e das particións do equipo.

Moitas das operacións pódense facer con calquera das dúas ferramentas, pero outras como a edición de opcións da montaxe só as poderemos facer dende a ferramenta de *Discos*, mentres que o redimensionamento de particións só é posible con *GParted*.

Para realizar as operacións que abordaremos débese iniciar sesión cun usuario de perfil administrador, neste caso *noa*.

### **Sumario**

- [1](#page-0-0) [O sistema de ficheiros](#page-0-0)
- [2](#page-2-0) [A partición de datos dos usuarios](#page-2-0)
- [3](#page-3-0) [A partición de intercambio Win-Linux](#page-3-0)
	- ♦ [3.1](#page-3-1) [Problema de acceso co usuario](#page-3-1) *noa*
	- ♦ [3.2](#page-5-0) [Partición e punto de montaxe que estamos usando](#page-5-0)
	- ♦ [3.3](#page-6-0) [Desmontar a partición](#page-6-0)
	- ♦ [3.4](#page-7-0) [Etiquetar a partición](#page-7-0)
- [4](#page-9-0) [Montar unha partición non montada ao iniciar o sistema](#page-9-0)
- [5](#page-11-0) [Xestionar os puntos de montaxe ao iniciar o sistema](#page-11-0)
	- ♦ [5.1](#page-18-0) [Cambiar o punto de montaxe dunha partición](#page-18-0)
- [6](#page-23-0) [Montar un soporte externo \(CD, DVD, lapis USB \(Pendrive\), tarxeta SD de fotos,...\)](#page-23-0)
	- ♦ [6.1](#page-26-0) [Eliminar nun soporte externo](#page-26-0)
	- ♦ [6.2](#page-28-0) [Poñer unha etiqueta a un soporte externo](#page-28-0)
- [7](#page-30-0) [Formatar unha partición](#page-30-0)
- [8](#page-32-0) [Redimensionar/mover unha partición](#page-32-0)

## <span id="page-0-0"></span>**O sistema de ficheiros**

Os discos en Linux noméanse da seguinte forma:

- **hda**, **hdb**, **hdc**, etc. se son discos tipo IDE (ou *PATA*).
- **sda**, **sdb**, **sdc**, etc. se son discos SerialATA (tamén coñecidos como *SATA*), soportes externos (Discos USB, chaves USB, tarxetas de cámaras de fotos), etc.

As **particións** dos discos identifícanse cun numero. Así **sda1** e **sda5** son dúas particións do disco **sda**, e **sdb1** e **sdb3** son outras dúas particións do disco **sdb**.

Na carpeta */dev* é onde están accesibles cada un deses soportes/particións.

Un **punto de montaxe** é unha carpeta que apunta a unha partición ou soporte de almacenamento.

En caso de dúbidas, aconséllase repasar [as unidades de disco en GNU/Linux](https://manuais.iessanclemente.net/index.php/Conceptos_b%C3%A1sicos_para_instalar_Linux#As_unidades_de_disco_en_Linux)

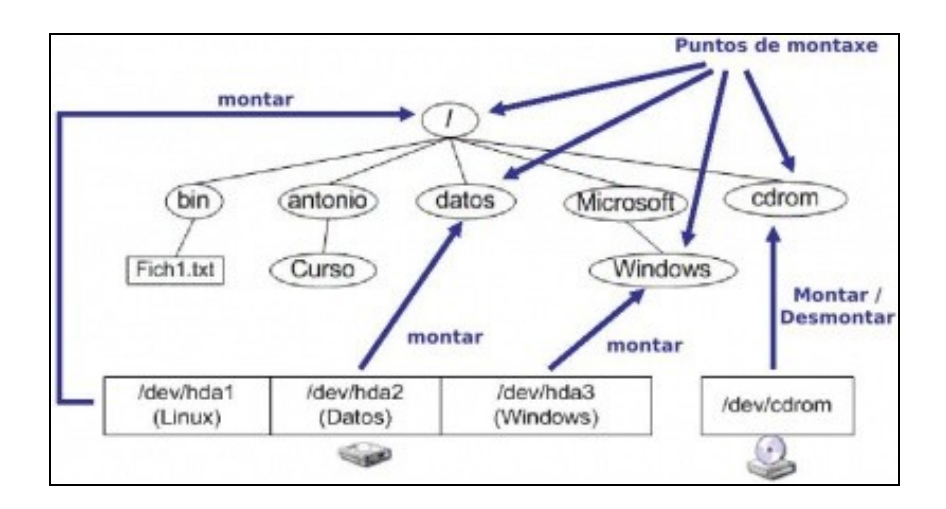

Dende o navegador *Nautilus* o apartado de **Dispositivos** do panel lateral permite acceder a todos os soportes de almacenamento presentes no sistema. Un deles chámase **Computador** e non é máis que acceder a todas as carpetas e arquivos que se atopan na raíz do sistema (O directorio **/**)

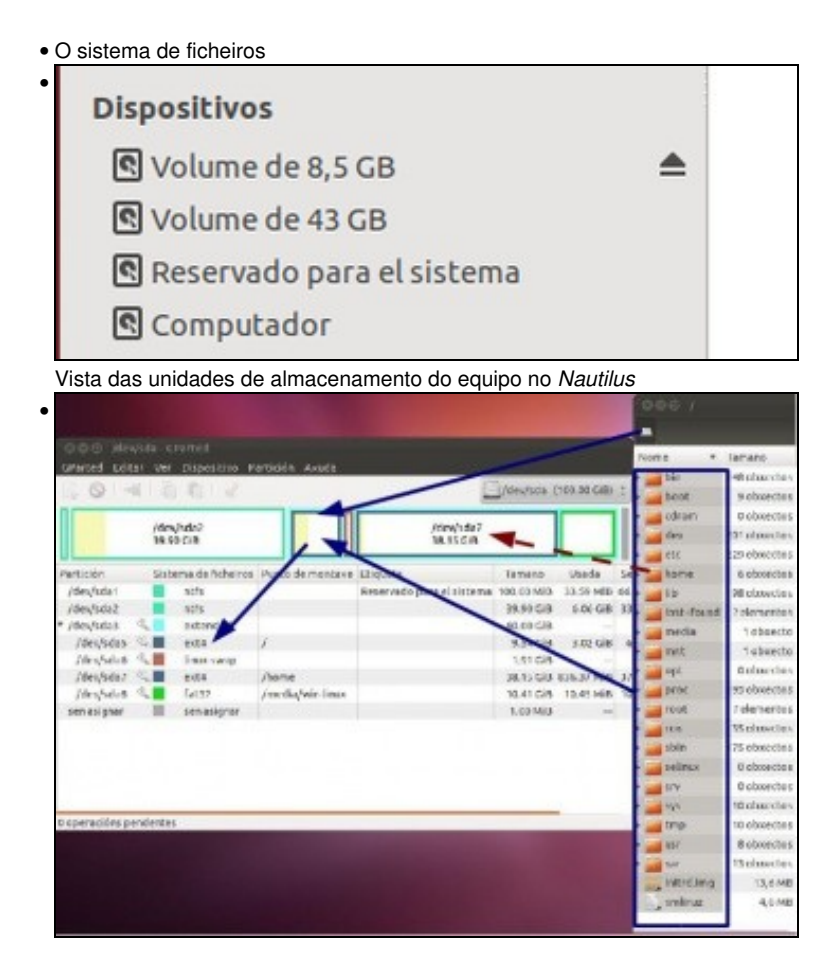

Na segunda imaxe pódese observar:

- O directorio/carpeta raíz (**/**) apunta á unha partición do disco fixo *sda*, en concreto apunta á partición do *sda5*. Isto é, a partición */dev/sda5* está montada nunha carpeta chamada **/**. Cando alguén accede ao directorio ou carpeta chamada **/** , en realidade, está accedendo á partición *sda5* do disco *sda*.
- Todas as carpetas e ficheiros que están dentro do directorio **/** están na partición *sda5*.
- A carpeta /**home** está explicitamente almacenada na partición **sda5**, pero cando se accede ao interior desa carpeta estase accedendo á partición *sda7* do disco *sda*. Moita atención con isto, por iso está pintada cunha liña punteada.
	- Isto é, a partición */dev/sda7* está montada nunha carpeta chamada */home*, pero esta carpeta está almacenada nunha carpeta ♦ chamada **/** que á súa vez está en *sda5*. Pero cando se accede ao contido de /home (ao que hai dentro de /home) estase accedendo a información que hai contida na partición sda7. Esperamos que non se líe a cuestión.

### <span id="page-2-0"></span>**A partición de datos dos usuarios**

Cando se instalou o sistema decidiuse que os datos dos usuarios (*/home*) ían residir nunha partición distinta á do resto do sistema. O contido de /home podería estar perfectamente en **/** (ou directorio raíz), pero deste xeito non se tería separado o sistema GNU/Linux dos datos dos usuarios. Telos separados permítenos instalar o Sistema GNU/Linux cantas veces se desexe, pero sen ter que modificar os datos dos usuarios nin perdelos do ordenador (aínda así, hai que facer copia de seguridade, nunca se sabe o que lle pode pasar ao ordenador en calquera momento).

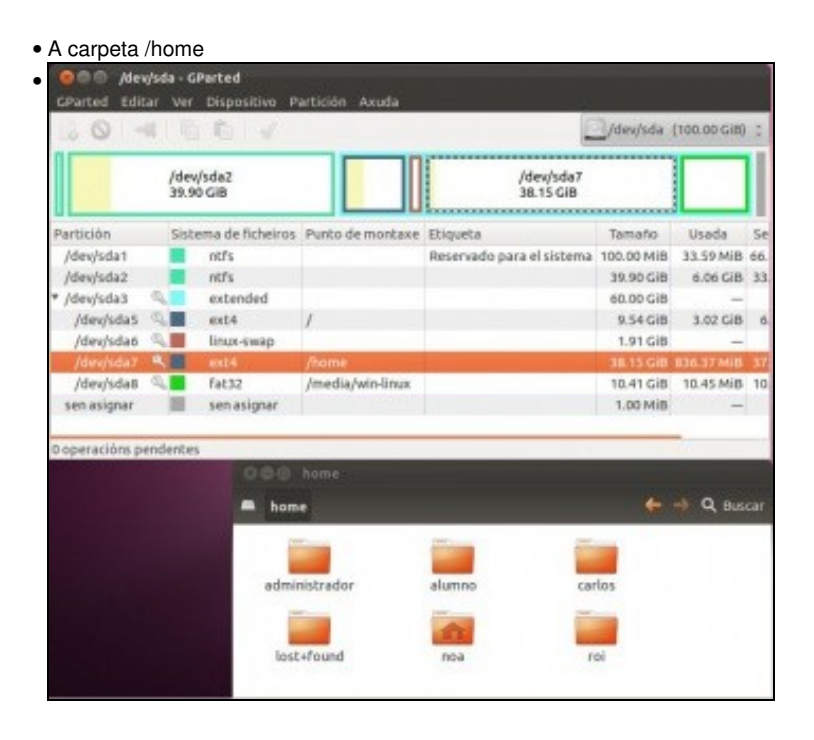

O contido da carpeta */home*.

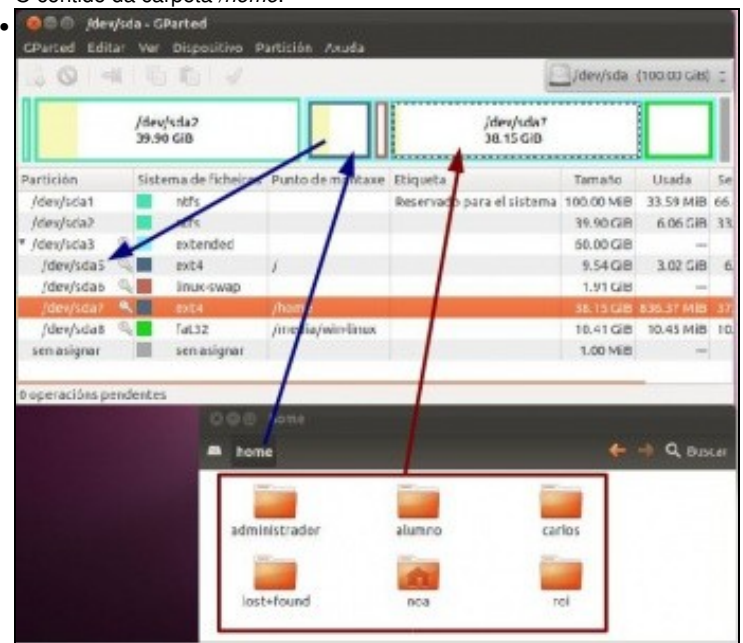

A carpeta /home reside sobre a partición *sda5* pero o seu contido está na partición *sda7*. Lembrar que se montara a partición *sda7* sobre a carpeta */home*

### <span id="page-3-0"></span>**A partición de intercambio Win-Linux**

Tamén, cando se instalou o sistema decidiuse crear unha partición con formato fat32 para que fose accesible tanto por Ubuntu como por MS Windows.

### <span id="page-3-1"></span>**Problema de acceso co usuario** *noa*

Antes de comezar a traballar con esta partición, imos resolver un problema que atoparemos se queremos acceder aos seus contidos co usuario *noa*.

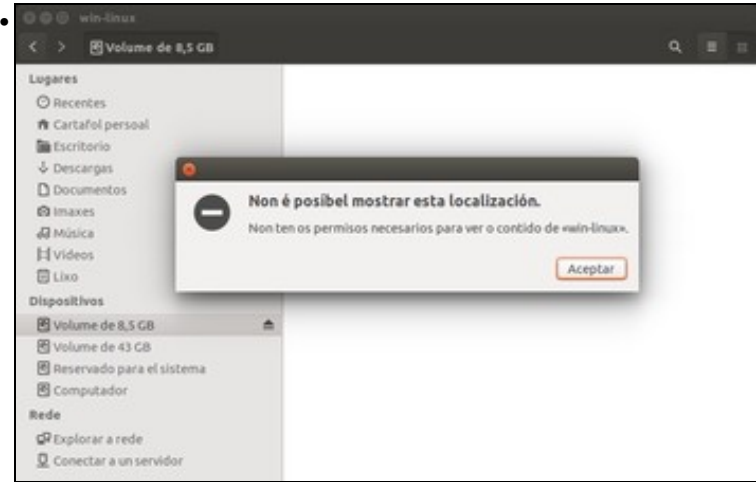

• Acceso co usuario noa a win-linux

Se intentamos acceder a esa partición (neste caso é o volume que se ve co tamaño de 8,5GB), comprobaremos que co usuario *noa* non se nos permite. A mensaxe indica que non temos os permisos necesarios, pero isto é algo que podemos resolver xestionando os usuarios e grupos, algo que xa vimos na parte anterior. Vexamos que está pasando...

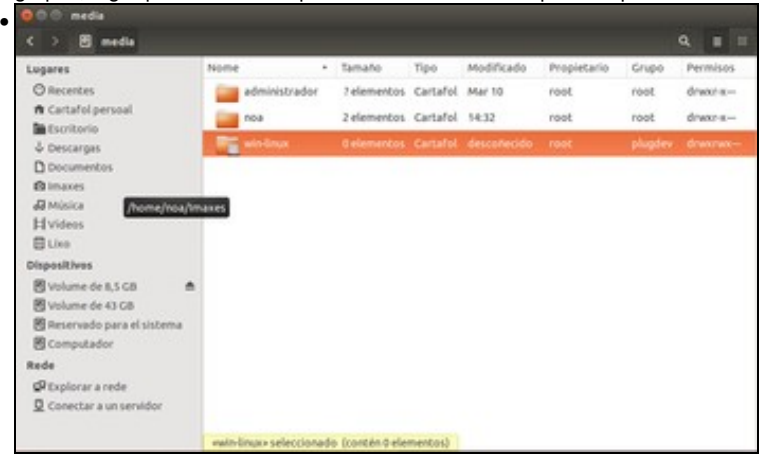

Na imaxe pódese ver o contido da carpeta */media*, que é onde está a carpeta *win-linux* sobre a que se monta a partición á que estamos intentando acceder. Aínda que un chisco máis adiante traballaremos cos permisos das carpetas e ficheiros en Linux, pódese ver que a carpeta está asociada ao grupo *plugdev*, e só os usuarios que pertenzan a este grupo ou o usuario *root* pode entrar nela. E claro, o problema é que *noa* non pertence a ese grupo.

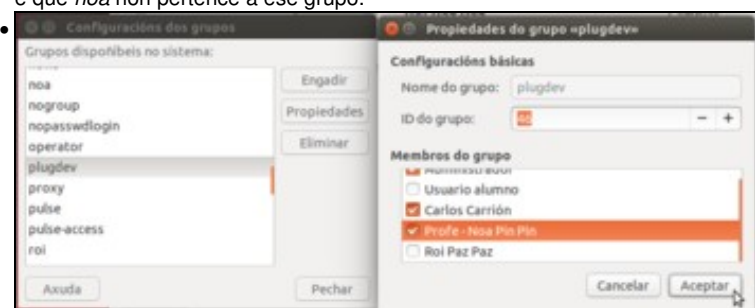

Iniciamos a ferramenta de *Usuarios e grupos* para solucionalo. Picamos en **Xestionar os grupos**, buscamos o grupo *plugdev* e engadimos ao usuario *noa* como membro dese grupo. Aceptamos os cambios.

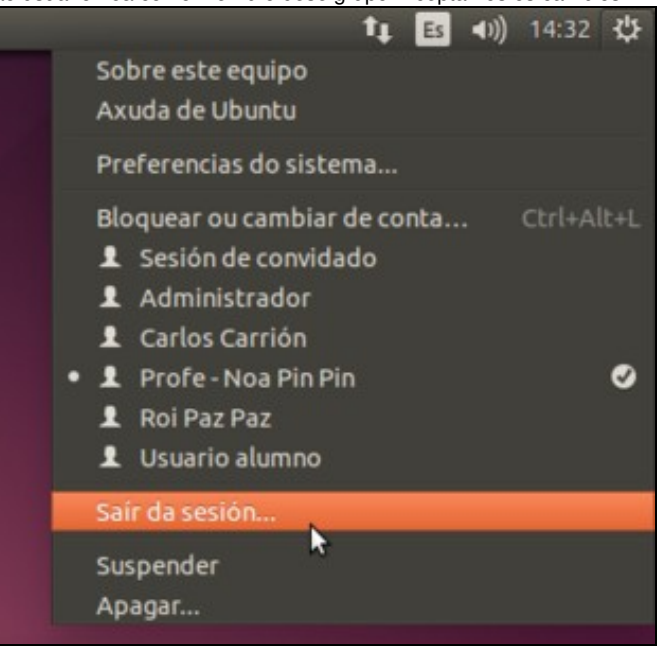

•

Teremos que pechar a sesión do usuario *noa* e iniciala de novo para que se recarguen os grupos aos que pertence.

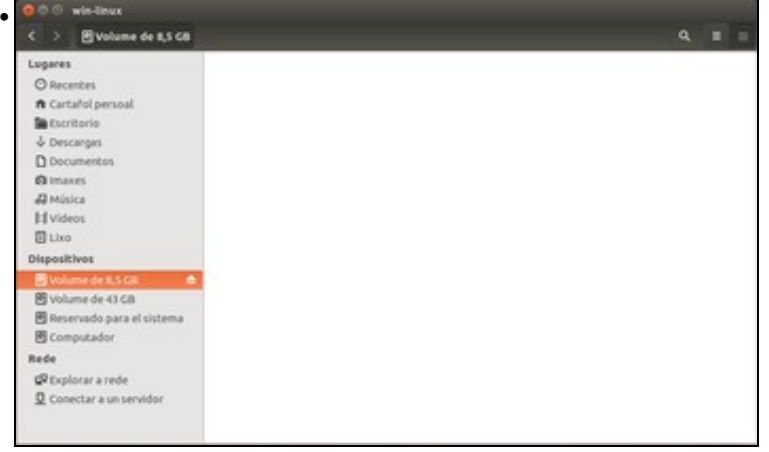

E listo!! Agora xa poderemos acceder á partición co usuario *noa*. Desta forma pódese ver unha aplicación práctica dos grupos en GNU/Linux.

### <span id="page-5-0"></span>**Partición e punto de montaxe que estamos usando**

•  $-0.5$ Meyida (100.00 GB 石石 /dev/sda2<br>40.00 GiB Megistas<br>10.00 Gib Meysdal<br>1.90 GiB /deutida?<br>40.00 GiB tema de ficheiros Punto de montaxe Etiqueta natio Useda Seniusar Mansas 75.67 Milli Boot **Identida** rets. the carcagle ways of circuma 100.00 Mil 24.13 Mill Mexisdaz<br>/deujsdaz 40.00 GiB ٠ **vety** 9.15 08 **10.85 C/R** /dev/odas 4. 4.51 GiB 5.49 GiB 10.00 GiB /dev/sdati<br>/dev/sdati ÷ 2,00 0.0 4.00 Kit  $10000$ с  $ext$ 0.00 GB 835.56.468 39.18 GiB /deutsdati c Fat32 Imedia/winitmux 7,90 GHZ 15.79 MiB 7.88 GB senasignar III senasignar 1.00 Mill media  $B =$ **Hysten** and i **Blue** Dispositivos **B** volume de R.S CB ė B volume de 43 GB **B** Reservado para el **R** computador

O contido da carpeta */media*. Na barra lateral do *Nautilus* (e tamén no *Iniciador*) aparece un soporte chamado *Volume de 8,5 GB* que nos leva a */media/win-linux* que é a partición *sda8* do disco (Se nos fixamos, vemos que o tamaño da partición *sda8* que aparece no *GParted* non é de 8,5, pero é que está expresado en GiB en lugar de GB; recórdese o visto sobre as [unidades de medida de capacidades](https://manuais.iessanclemente.net/index.php/Instalaci%C3%B3n_de_Ubuntu#Unidades_de_medida_de_capacidades)). Isto é, cando se accede á carpeta */media/win-linux* estáse accedendo á partición *sda8*. E ¿por que o soporte non se chama *win-linux* no canto de *Volume de 8,5 GB*?. Verase iso máis abaixo. Pero o que ten que quedar claro é que se alguén preme sobre o dispositivo *Volume de 8,5 GB* está indo

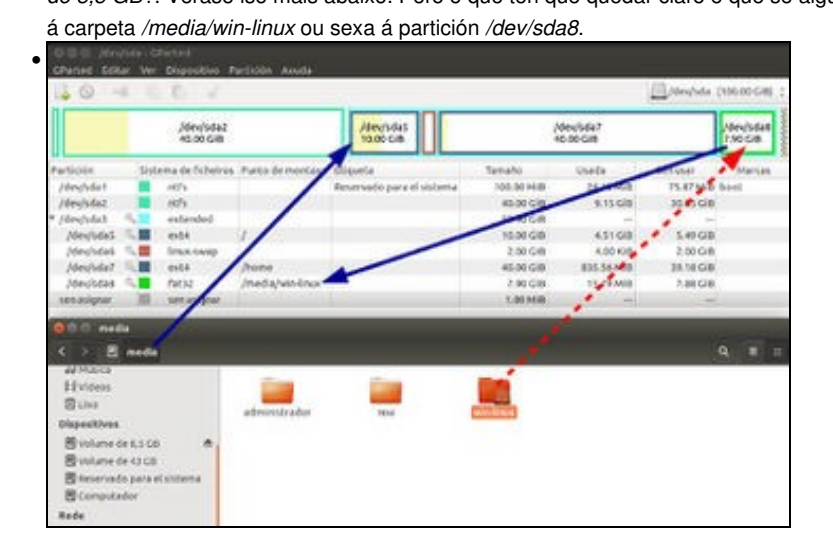

• A carpeta /media/win-linux

Tanto a carpeta */media* como o seu contido residen na partición *sda5*. Pero se se vai a dentro da carpeta *win-linux* entón o seu contido está na partición *sda8*. Observar no *Editor de Particións*, como a partición *sda8* está montada sobre a carpeta */media/win-linux* (penúltima liña do editor).

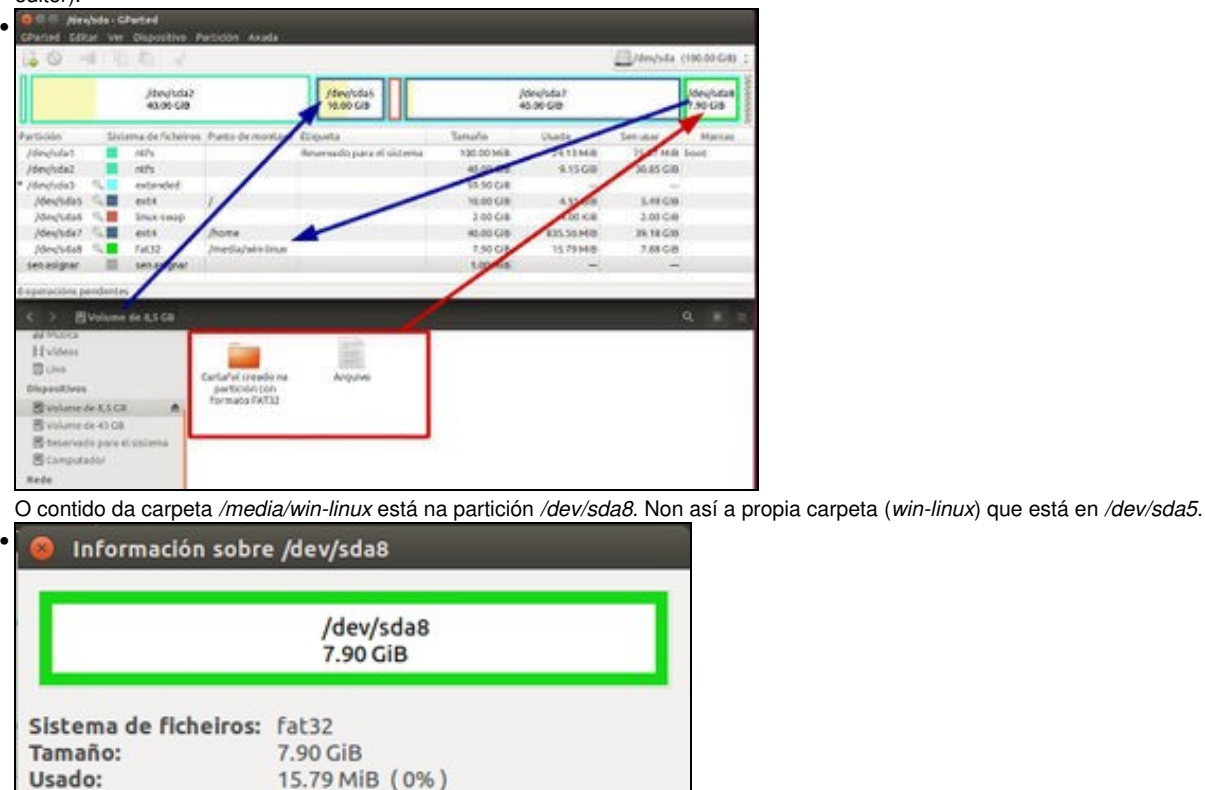

7.88 GiB (100%)

Montado en /media/win-linux

/dev/sda8

D271-6BB1

193146880

209713151

16566272

Premendo co botón dereito sobre a partición */dev/sda8* e seleccionando **información** obtéñense os datos que se poden ver na imaxe.

#### <span id="page-6-0"></span>**Desmontar a partición**

Non usado:

Marcas:

Etiqueta: UUID:

Primeiro sector:

Total de sectores:

Último sector:

Ruta: Status:

Vanse realizar unha serie de operacións coa partición, para iso é preciso desmontala. Ao desmontala deixa de estar accesible, ate que se volva a montar. É como cando en MS Windows se extrae un dispositivo USB con seguridade.

Pechar

• Desmontar partición

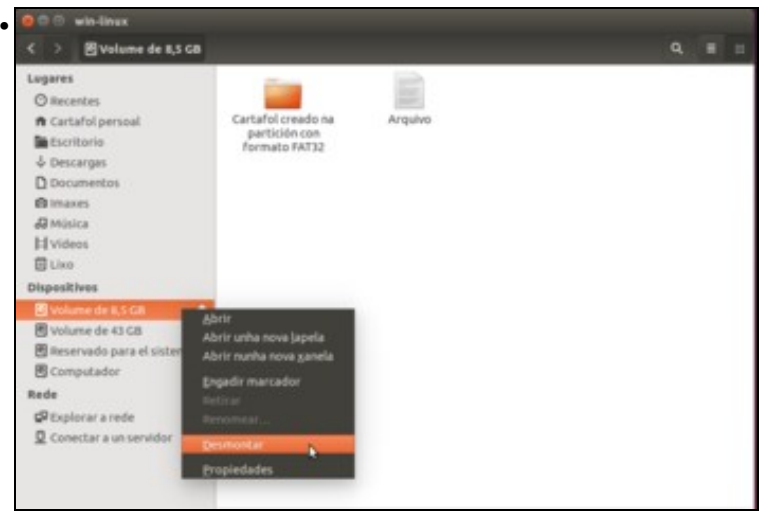

Imos intentar desmontar a partición co *Nautilus* premendo sobre o botón de *expulsión* que aparece no *Volume de 8,5 GB* ou picando co botón dereito e seleccionando a opción de **Desmontar**.

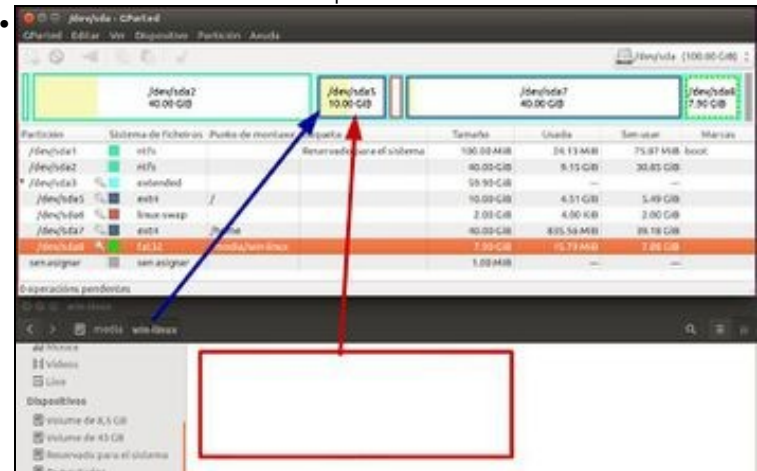

Agora a partición *sda8* non está montada sobre ningún punto de montaxe (sobre ningunha carpeta), e o contido que se poida crear dentro da carpeta */media/win-linux* estará tamén na partición *dev/sda5*. Se se crea algo dentro desa carpeta non se eliminará cando se volva a montar a partición */dev/sda8* sobre esa carpeta, pero non estará accesible ate que se volva a desmontar outra vez.

### <span id="page-7-0"></span>**Etiquetar a partición**

Agora que se ten desmontada a partición, pódese formatar, cambiar o tamaño, poñer unha etiqueta ou nome , etc.

• Etiquetar partición •  $0 - 4$  0.0 Щи Alexandria<br>Molecule **New**Site **Jakobide**<br>Mitol-Gab Aleyhdat<br>130 GB g 山 24.12.600<br>1.11.000 narua  $\begin{array}{r} 471.68 \\ 431.68 \\ 431.6144 \\ 31.7048 \end{array}$ E mit is an 169 ERESA<br>NOTES a **Q 0 2 8 0 4 0 . @ Borrow**  No Editor de Particións, primeiro debemos picar no menú **GParted**->**Actualizar dispositivos** para que detecte que agora a partición *sda8* xa non está montada. Prememos co botón dereito sobre a partición e escollemos **Etiqueta**. Unha etiqueta é un nome que se lle dá a unha partición, e que non ten porque afectar ao seu contido. Fixarse en que cando a partición estaba montada, esta opción de *Etiqueta* estaba deshabilitada.

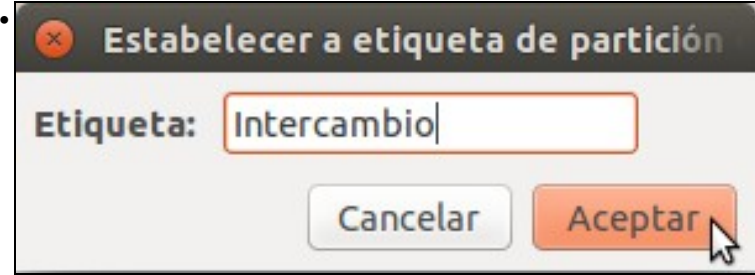

Ese nome pode ser calquera cousas que lle axude ao usuario a identificar esa partición, por exemplo, *datos fillos*, *sistema XP*, *datos*, *vídeos*, etc.

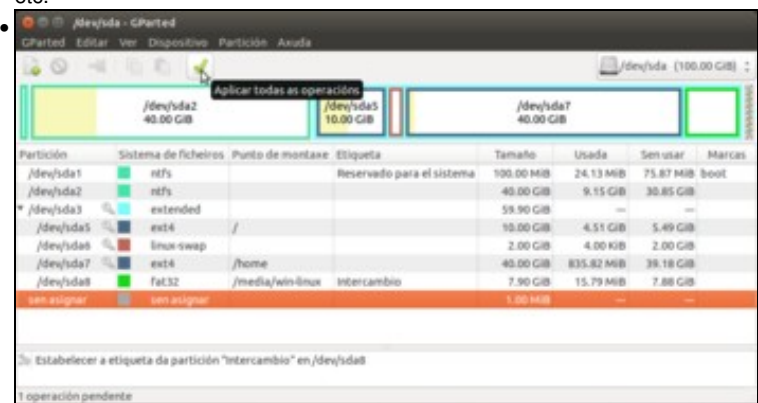

O Editor de Particións amosa na súa parte inferior as tarefas pendentes de realizarse, neste caso unha soa, poñerlle unha etiqueta a */dev/sda8*. Premer en **Aplicar** para executar as tarefas pendentes.

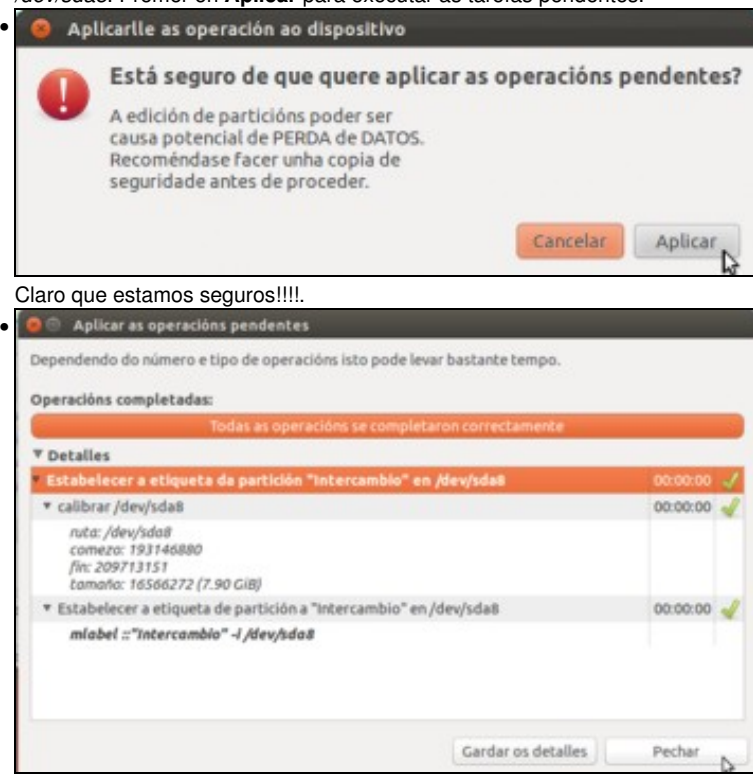

Cambios aplicados. •  $\langle \rangle$  **SINTERCAMBIO** Lugares E **O** Recentes Cartafol creado na<br>partición con<br>formato FAE32 A Cartafol persoal Arquivo **Ba** Escritorio & Descargas D Documentos **B** Imaxes *AMisica* **H** Videos **目Like** Dispositives S volume de 43 GB <sup>8</sup> Reservado para el sistema **B** Computador Rede P Explorar a rede Conectar a un servidor

Agora nos dispositivos xa non amosa *Volume de 8,5 GB* senón a etiqueta da partición (Aínda que o seu punto de montaxe segue sendo */media/win-linux*). Picando sobre o dispositivo xa se montará de novo de forma automática.

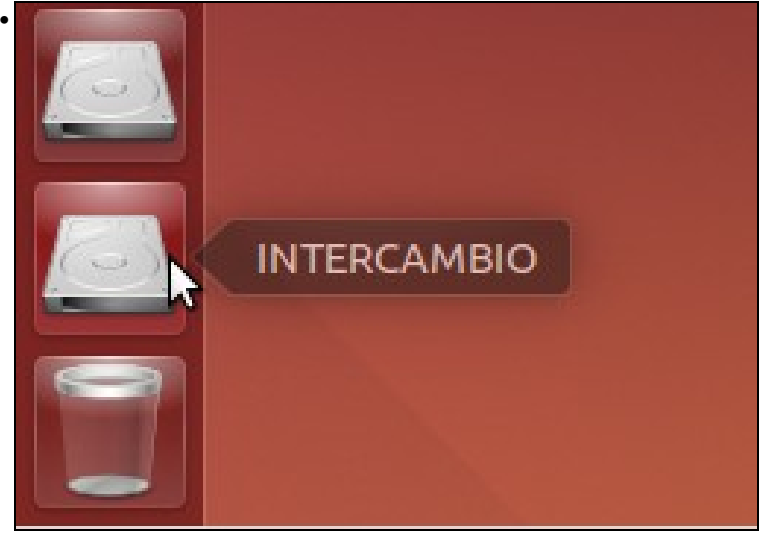

Vemos como a icona do *Iniciador* tamén cambiou a etiqueta do dispositivo.

# <span id="page-9-0"></span>**Montar unha partición non montada ao iniciar o sistema**

A partición */dev/sda2*, onde reside o MS Windows, tamén aparece no apartado de *Dispositivos* da barra lateral do *Nautilus*. Se se observa a imaxe, o soporte se chama *Volume 43 GB* porque esa partición non ten unha etiqueta, aínda que isto pode ser distinto en cada equipo.

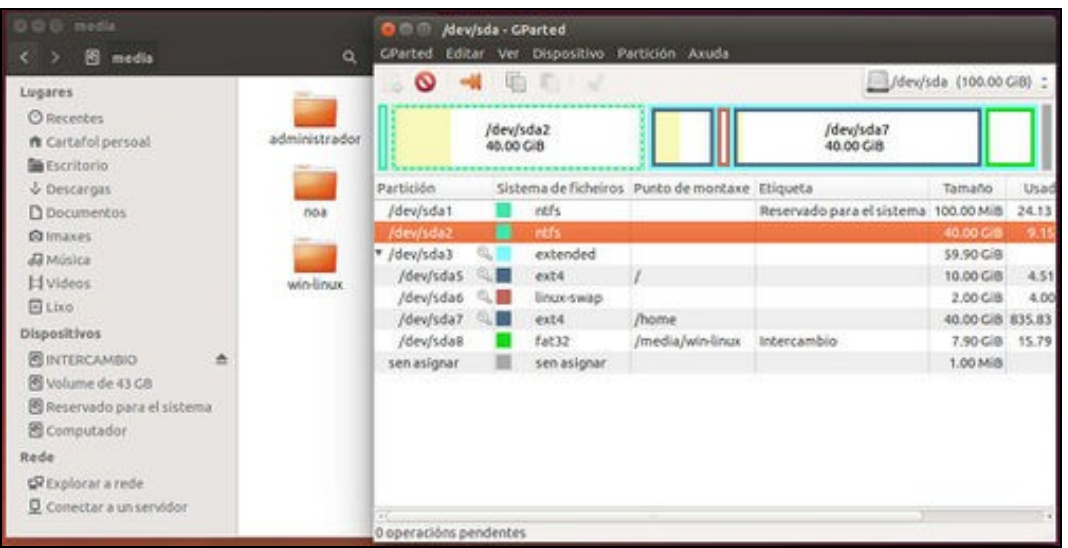

# • Montar unha partición

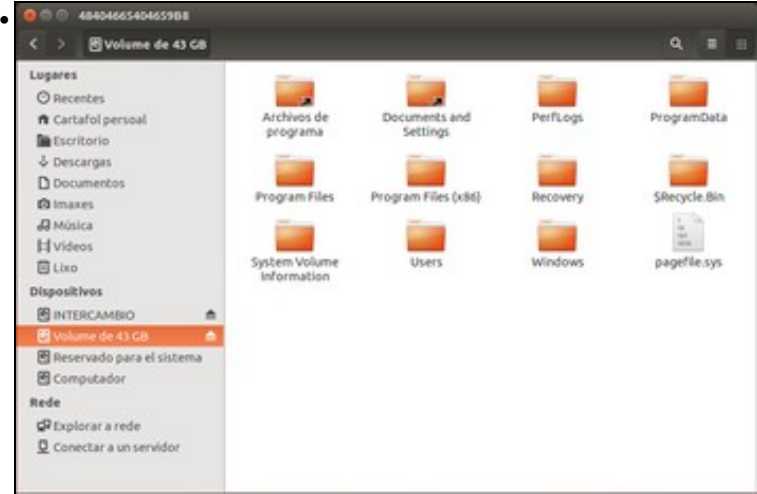

Ao premer sobre o *Volume 43 GB* a partición móntase automaticamente

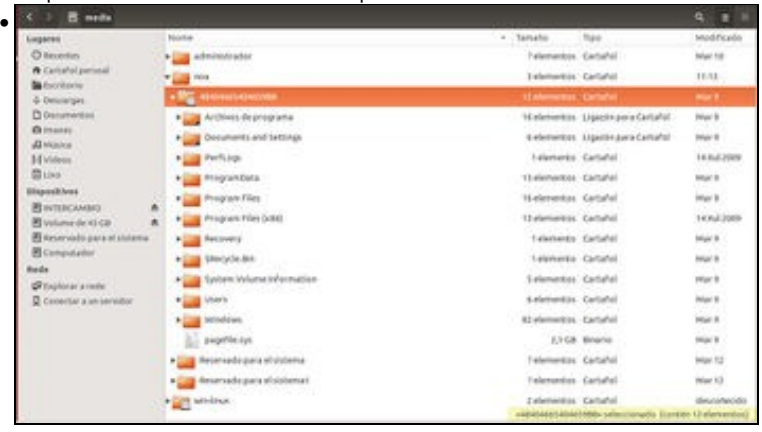

Que fixo o equipo? Creou na carpeta */media* unha carpeta co nome do usuario (se non existía aínda) dentro dela unha carpeta sobre a que montou a partición */dev/sda2*. Isto é, esa carpeta é un punto de montaxe para a partición */dev/sda2*

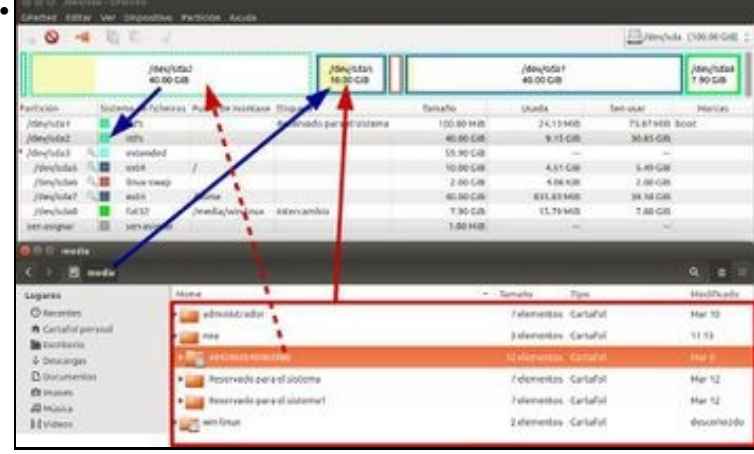

A imaxe mostra como os contidos da carpeta en realidade almacénanse na partición *sda2*, que é na que está instalado *MS Windows*.

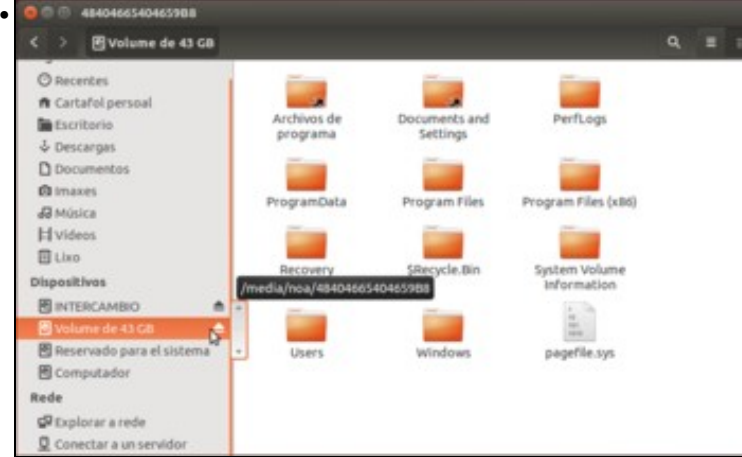

Para desmontar a partición só temos que premer no botón de *expulsión* ou co botón dereito sobre a opción de **Desmontar**.

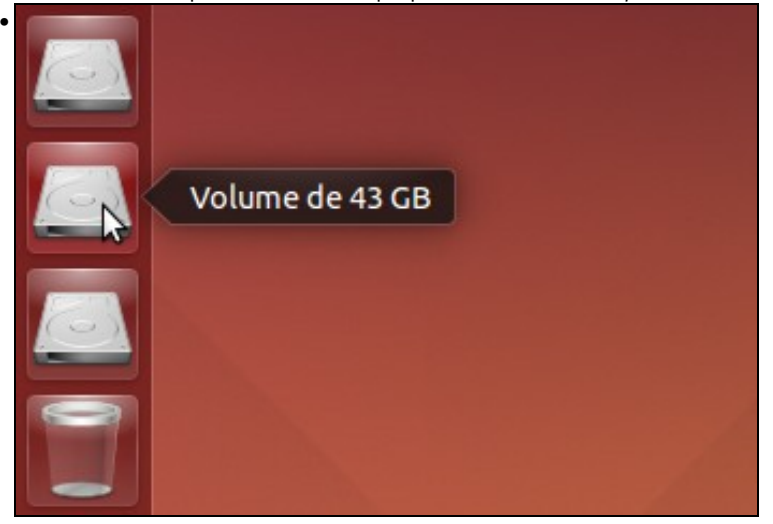

Icona de acceso á partición no *Iniciador*.

## <span id="page-11-0"></span>**Xestionar os puntos de montaxe ao iniciar o sistema**

Ao iniciar calquera sistema GNU/Linux lese o arquivo */etc/fstab*, onde residen as particións que se montarán permanentemente e os seus puntos de montaxe. Desta maneira, cando se acende o equipo ou reinicia, este monta todas as particións que residen no ficheiro */etc/fstab*.

Na imaxe pódese ver o contido deste ficheiro. Todas as liñas que comezan co carácter *#* con comentarios e son omitidos polo sistema. A liña que vemos marcada é a que indica que se monte a partición de intercambio na carpeta */media/win-linux*:

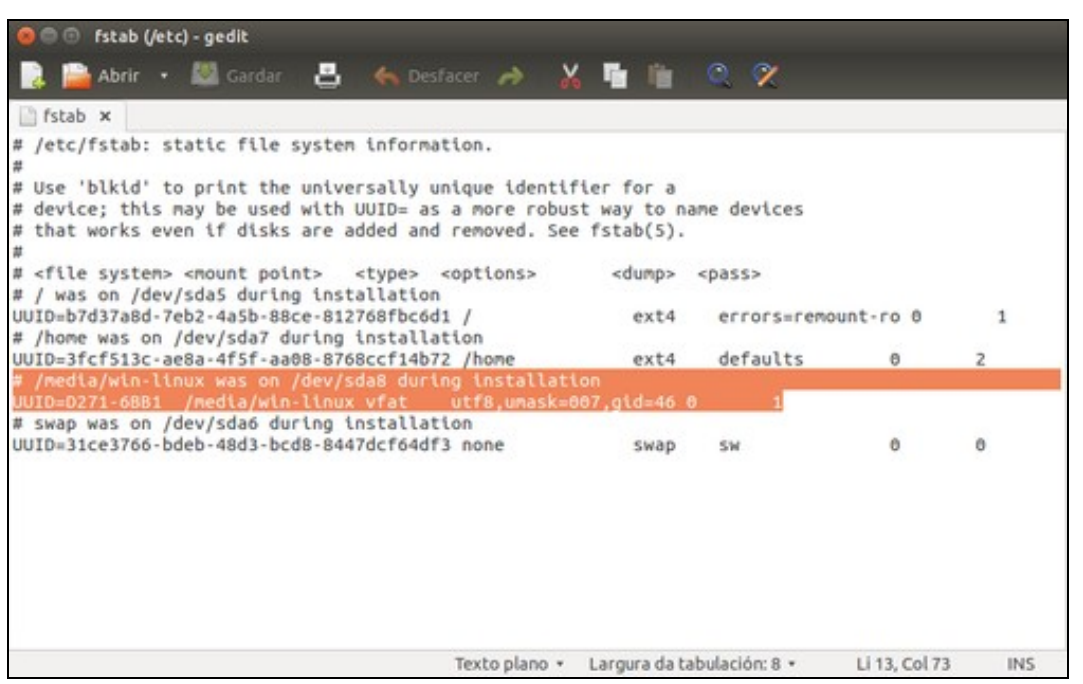

Ese arquivo pódese modificar á man, para que monte novas particións, para que deixe de montar algunha que xa montaba ou para que a monte noutra carpeta, pero para iso precísanse dúas cousas: editalo como administrador, que aínda non sabemos (pero sería algo así como dende a liña de comandos executar *sudo gedit /etc/fstab*) e logo algo máis importante: saber como modificar ese arquivo, xa que como todos os ficheiros de configuración ten unha sintaxe moi estrita que debemos respectar para que funcione correctamente.

Por iso imos ver outra alternativa para xestionar os puntos de montaxe, que de paso vainos servir para coñecer outra utilidade de xestión de disco que ofrece Ubuntu. Podemos atopala no *Dash* co nome **Discos**:

• Configurar o arquivo fstab coa utilidade Discos

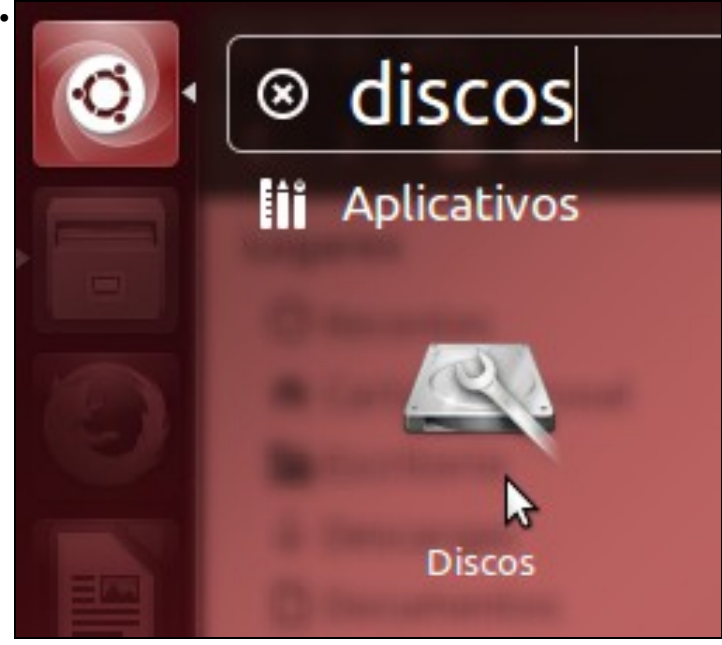

Iniciamos a ferramenta dende o *Dash*.

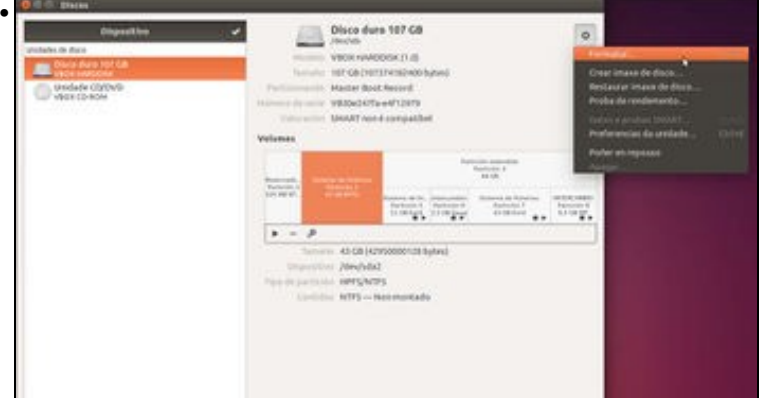

A utilidade mostra os distintos dispositivos de almacenamento do equipo (discos duros, unidades de CD/DVD, etc.). Se picamos sobre o disco duro, veremos na parte da dereita as particións e temos varias opcións para montalas, desmontalas, formatalas, verificalas, etc. Tamén temos un botón de configuración para o disco na parte superior que permite realizar operacións sobre o dispositivo completo.

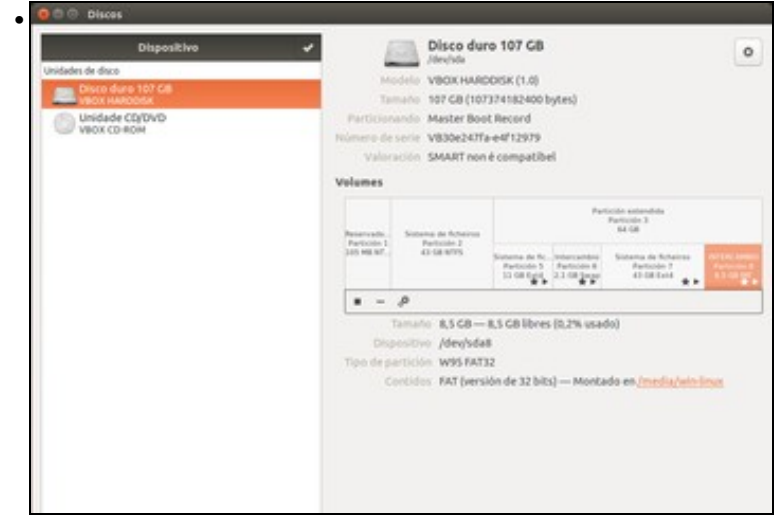

Picamos sobre a partición 8 (correspóndese con *sda8*), e podemos ver que está montada na carpeta */media/win-linux*, así como o tipo da partición que indica que é FAT32. Comparar esta imaxe coa información do ficheiro *fstab*.

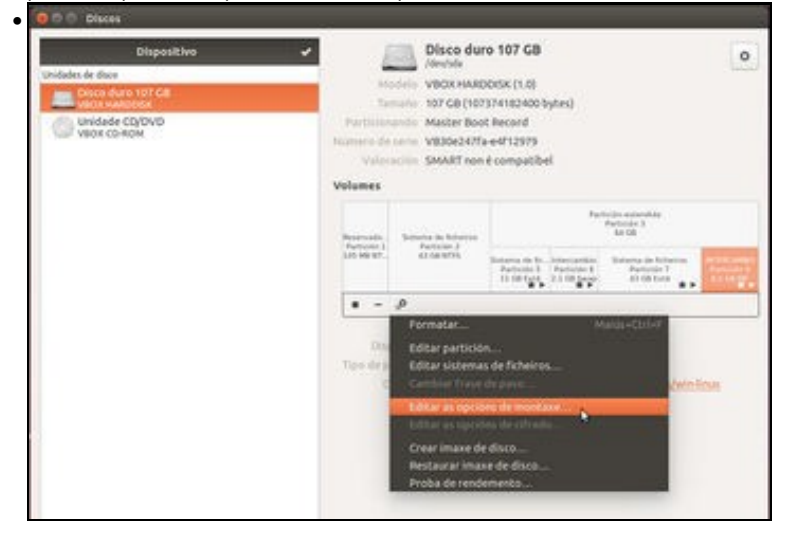

Picamos agora sobre o botón de opcións da partición e seleccionamos a opción de **Editar as opcións de montaxe**.

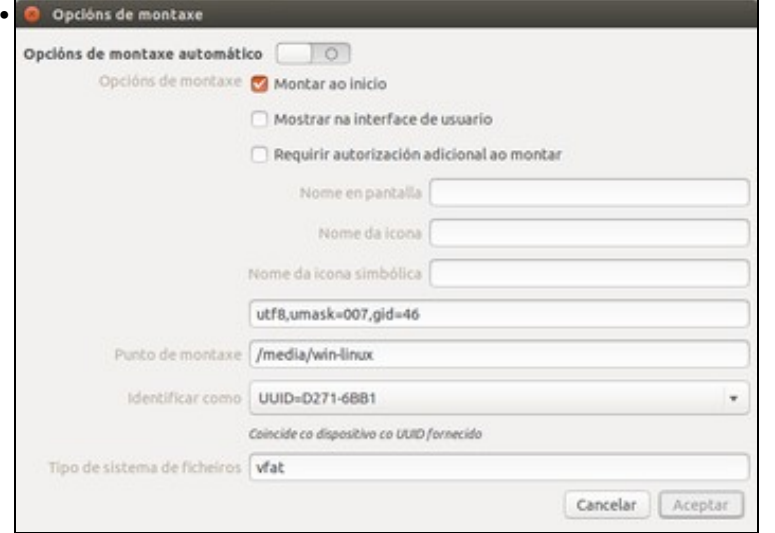

Aquí podemos ver que se reflicten todas as opcións da montaxe no ficheiro *fstab*. Poderíamos cambiar o que quixésemos; por exemplo picando no botón de acendido/apagado podemos quitar ou poñer a montaxe para que se monte no arranque do sistema, se queremos que se mostre para os usuarios ou non, en que carpeta queremos que se monte a partición, etc. Polo momento non imos facer cambios, imos ver as opcións das outras particións.

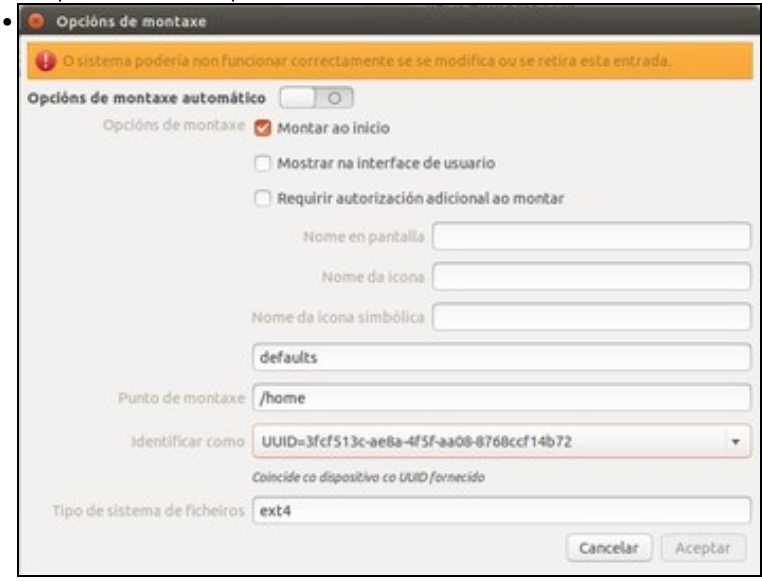

Se editamos as opcións de montaxe da partición 7, podemos ver que se monta na carpeta */home*. Dado que esta é unha carpeta básica do sistema, vemos unha mensaxe na parte superior que avisa de que un cambio nesta montaxe podería facer que o sistema deixase de funcionar.

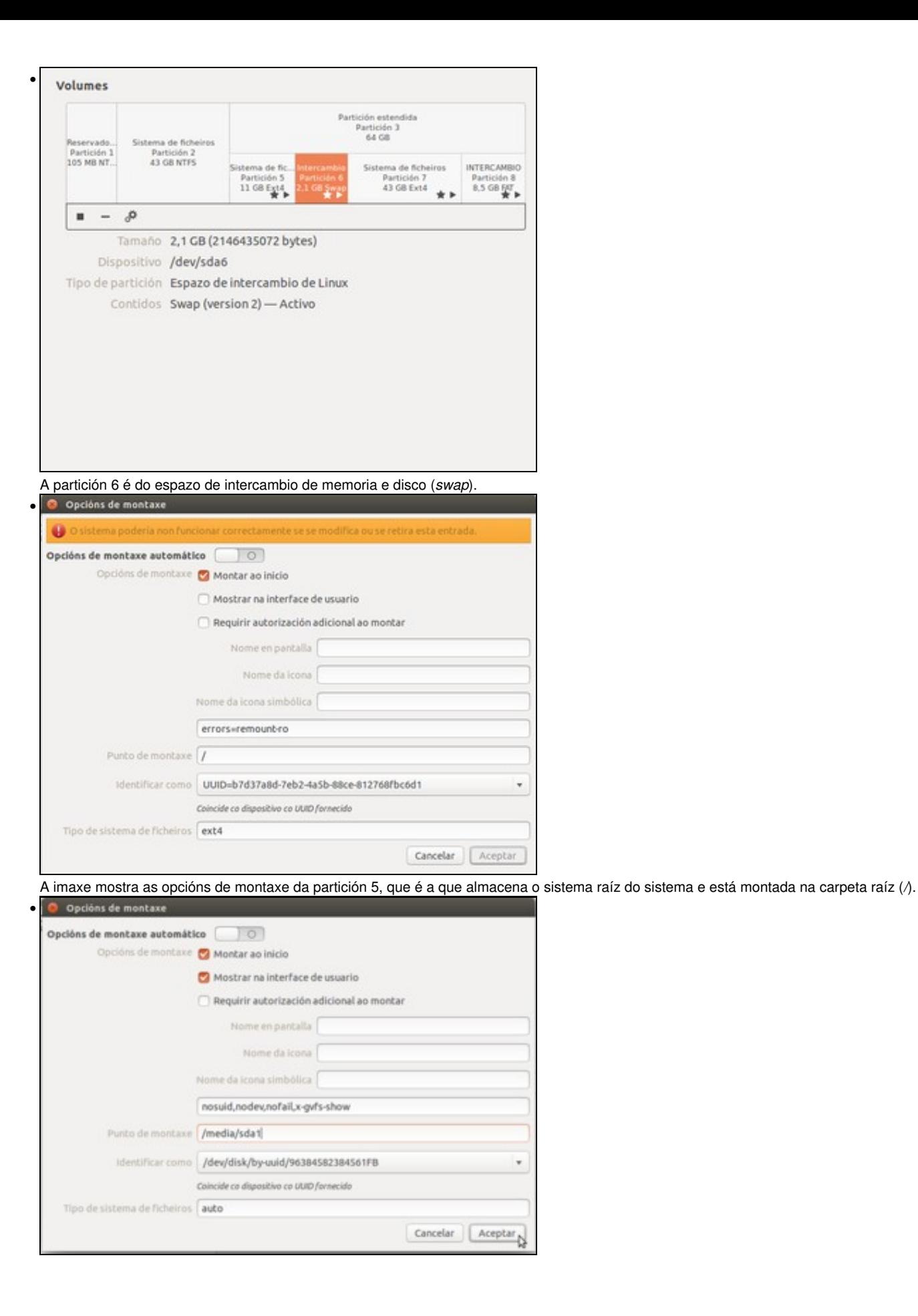

Imos editar as opcións da partición 1 para indicar no ficheiro *fstab* que a partición sda1 se monte en **/media/sda1** cando se inicie o sistema e para sempre. No canto de montarse en */media/sda1*, poderíase montar con outro nome ou incluso en calquera outra carpeta como se verá no seguinte apartado. Picamos en **Aceptar**.

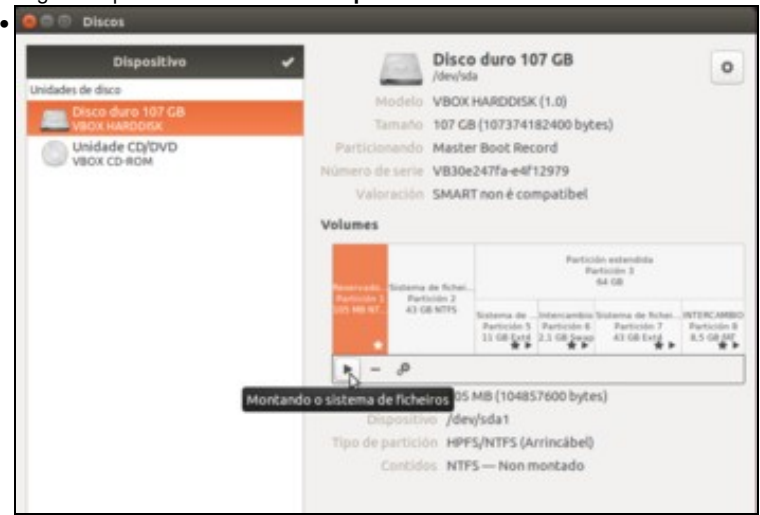

Picamos no botón de *Play* para montar esta partición coas opcións indicadas.

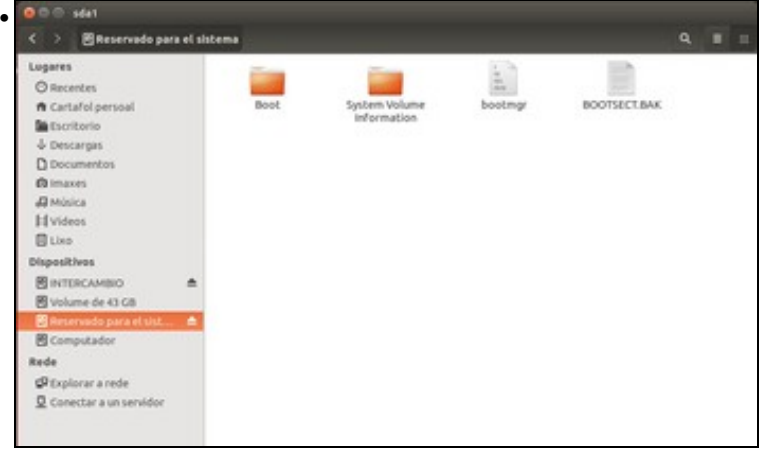

Obsérvese como agora aparece *Reservado para el sistema* no *Iniciador* en na barra lateral do *Nautilus* do mesmo xeito que o fai a partición *sda8* (win-linux). Isto ocorre porque se montou nunha carpeta dentro de */media*. Observar tamén como nomea a partición sda1 coa etiqueta (*Reservado para el sistema*) e non co nome da carpeta de onde foi montada, */media/sda1*. Pero calquera podería ir a esa carpeta

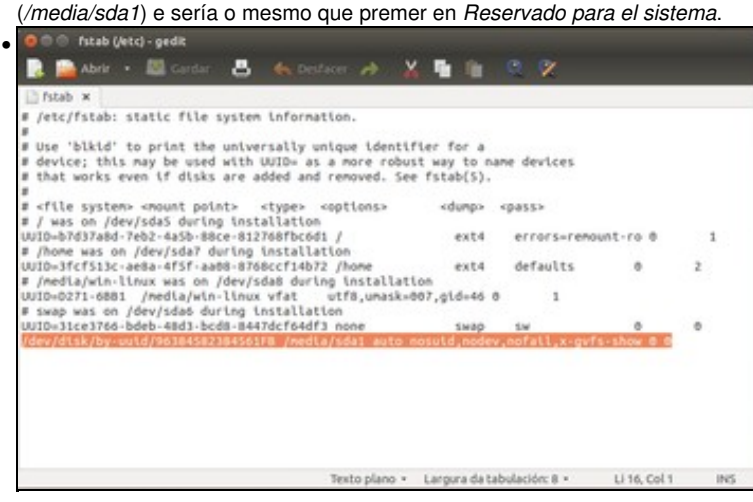

O ficheiro */etc/fstab* ten agora novas particións para montar cando se inicie o sistema. Observar na última liña a restra de parámetros que lle puxo a utilidade. Se agora se reiniciase o sistema a partición *sda1* estaría montada.

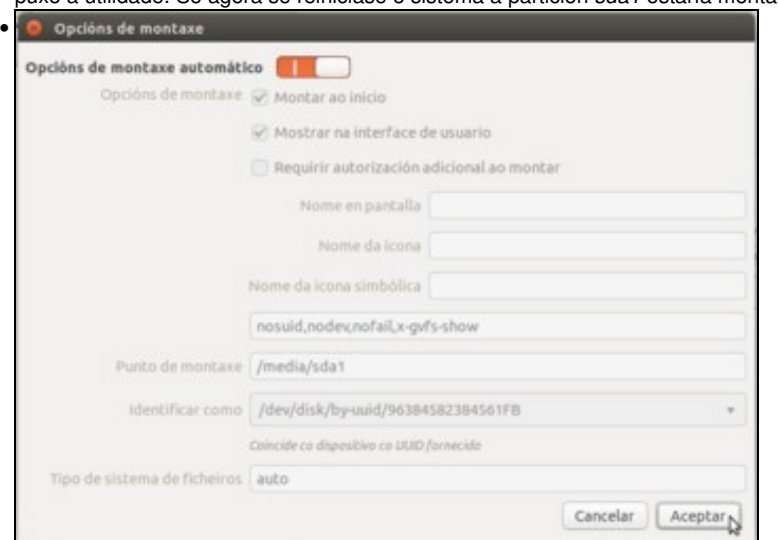

Se non se desexa que a partición *sda1* se monte cada vez que se inicie o sistema, editaremos as opcións de montaxe desa partición na

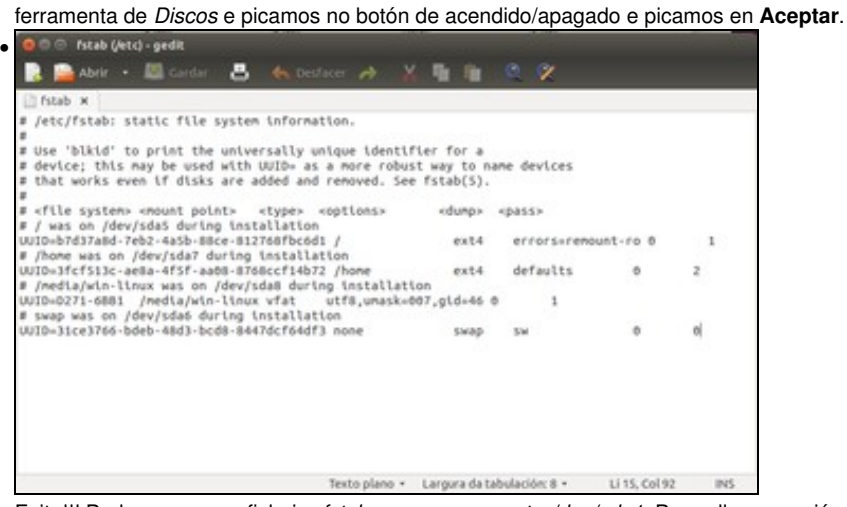

Feito!!! Podemos ver no ficheiro *fstab* que non se monta */dev/sda1*. Pero ollo, na sesión actual sda1 segue montado, mentres non se desmonte... Para iso pódese reiniciar o equipo, ou...

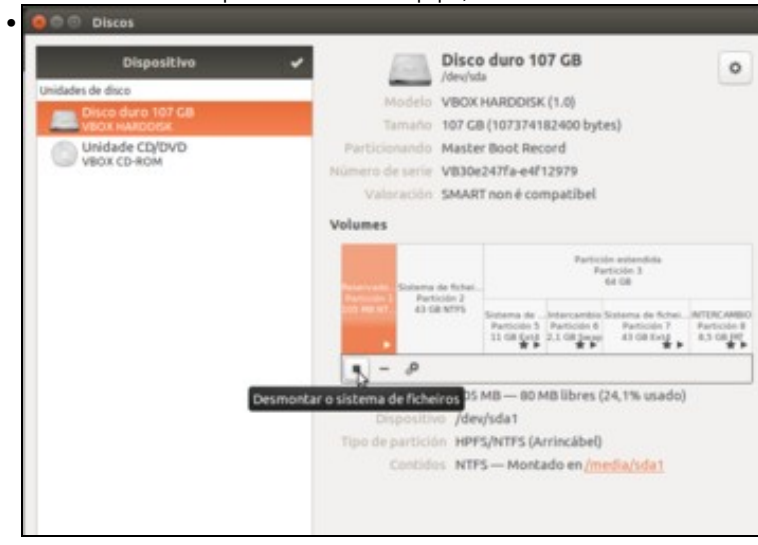

### <span id="page-18-0"></span>**Cambiar o punto de montaxe dunha partición**

Nesta ocasión vaise montar a partición */dev/sda8* nunha carpeta distinta á que ten na actualidade. Non se vai montar dentro dunha carpeta de */media*, para que se observe o que acontece. Partimos desta configuración no ficheiro */etc/fstab*:

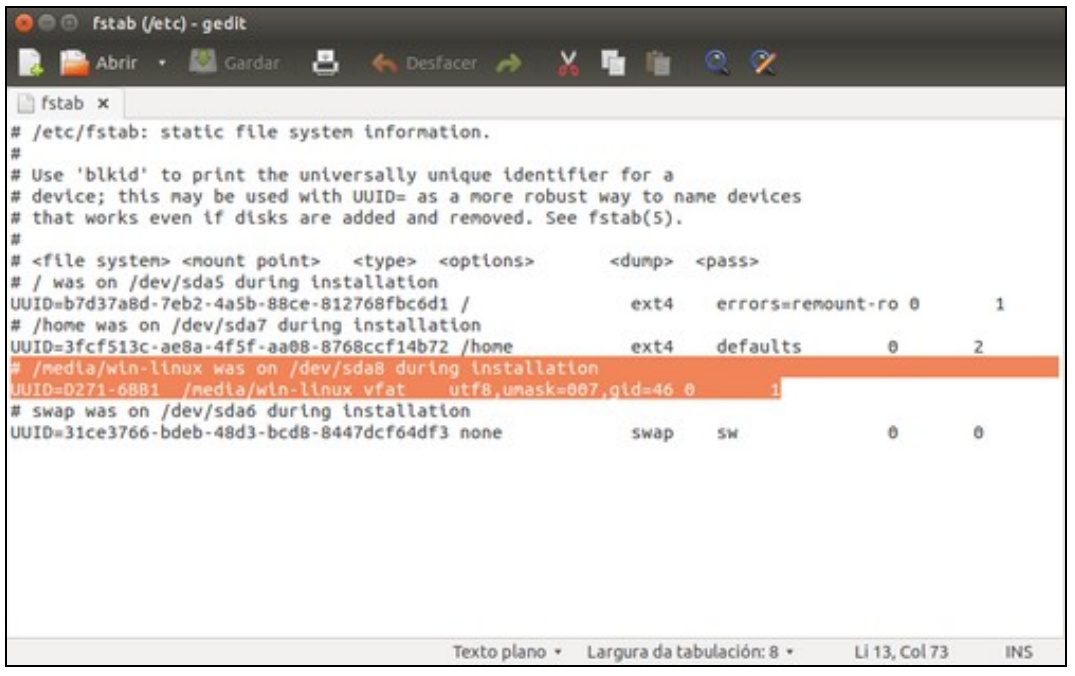

• Cambiar o punto de montaxe

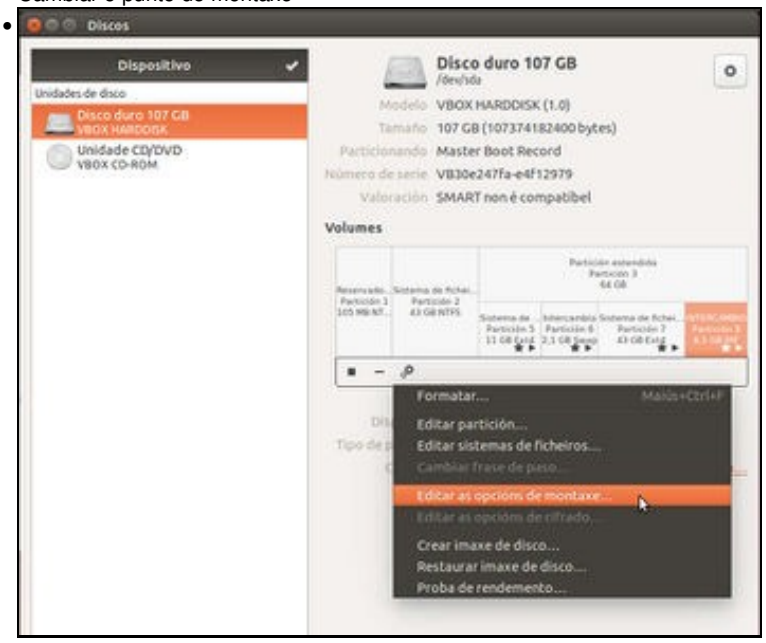

Na ferramenta de *Discos*, editamos as opcións de montaxe da partición 8.

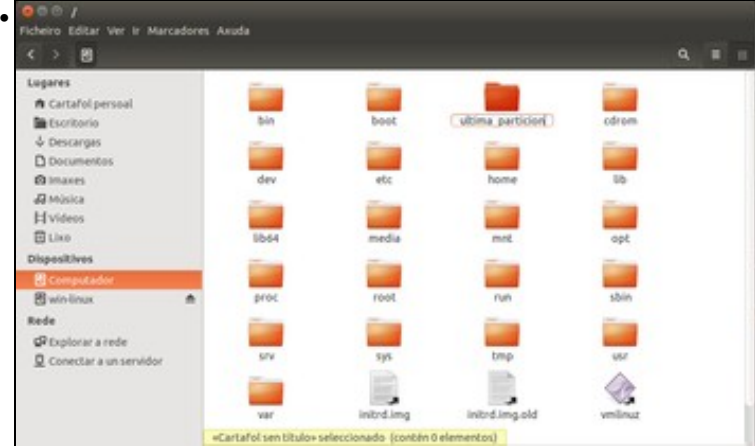

Antes de nada, imos abrir un explorador de ficheiros como super-usuario (introducindo nun terminal o comando *sudo nautilus*) e imos crear unha carpeta directamente dentro da carpeta raíz do sistema (co usuario *noa* non temos permiso para facelo). Poñémoslle un nome sen tiles nin espazos en branco; neste caso chamouse **ultima\_particion** pero pódeselle poñer o nome que se desexe: *fotos, datos, casa, fillas, etc*.

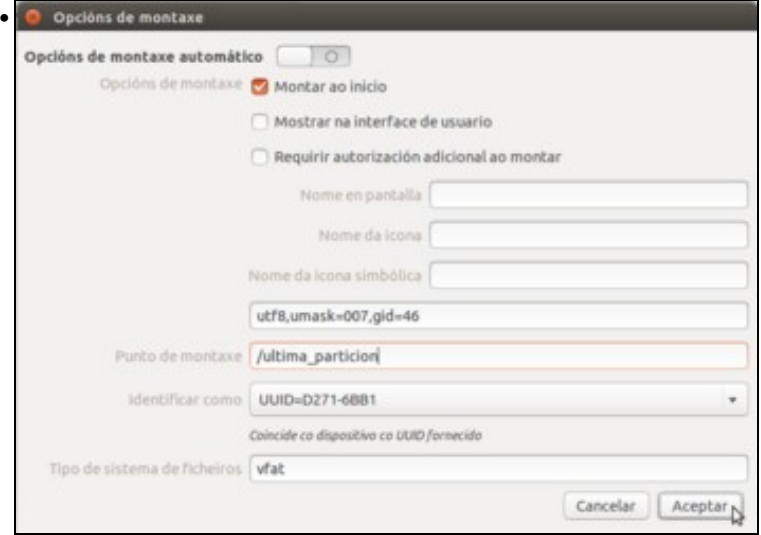

Na ferramenta de *Discos*, observar onde se vai montar agora a partición *sda8*: en **/ultima\_particion**. Premer en **Aceptar**.

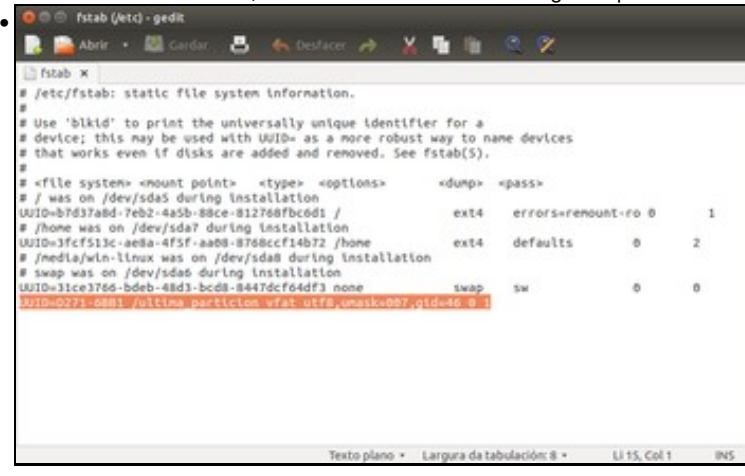

O ficheiro *fstab* tamén mudou. A partir de agora o sistema ao iniciarse montará a partición sda8 na carpeta */ultima\_particion* e non en */media/win-linux*.

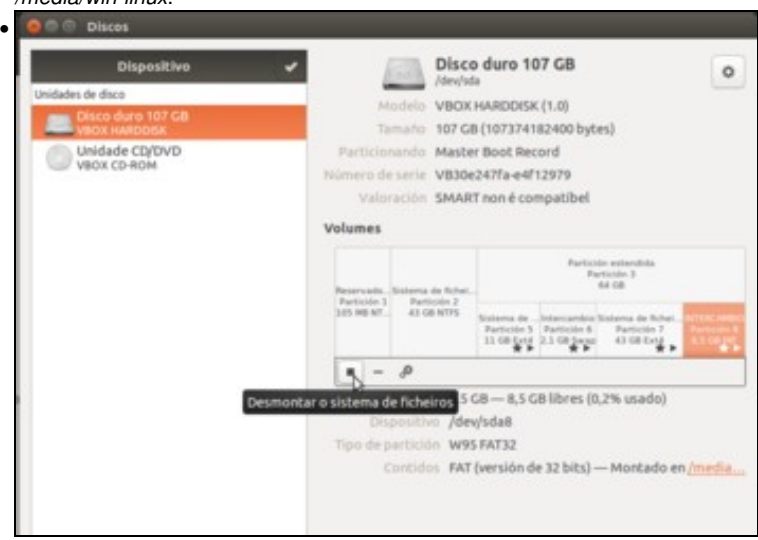

Isto só modifica o ficheiro fstab, pero non a desmonta de */media/win-linux* nin a monta en */ultima\_particion*. Para facer efectivos os cambios, desmontamos (da carpeta */media/win-linux*) premendo en **Desmontar**.

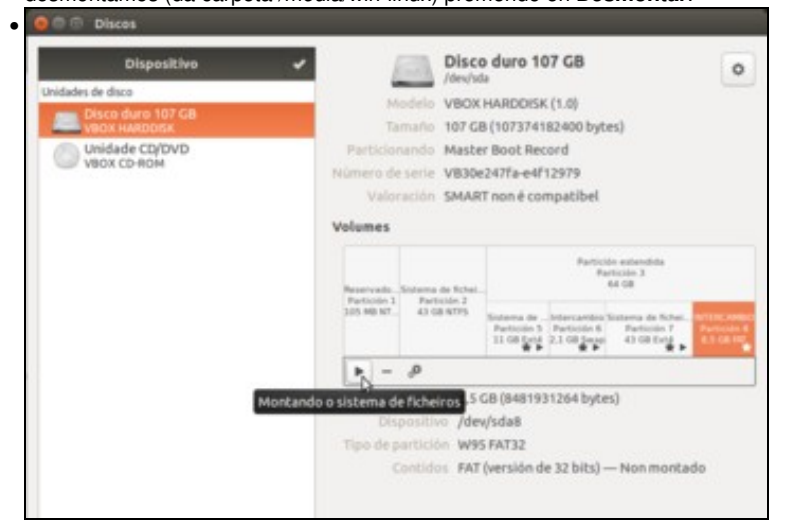

E montamos a partición na nova carpeta premendo en **Montar**.

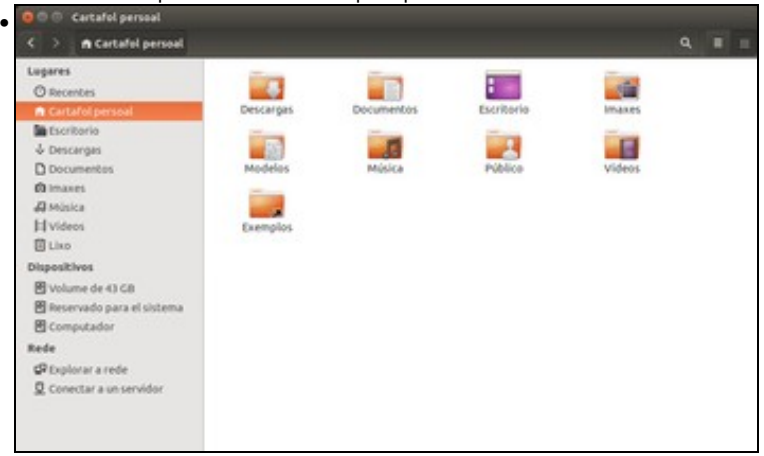

A partición de intercambio non aparece nin no *Iniciador* nin na barra lateral do *Nautilus* como si o facía antes. Por que?, pois porque aí só se amosan os dispositivos que están montados en */media*. Agora */dev/sda8* está montada en */ultima\_particion*. O mesmo acontece coa partición */dev/sda7* que está montada en */home* e por iso non aparece nin no *Iniciador* nin na barra do *Nautilus*.

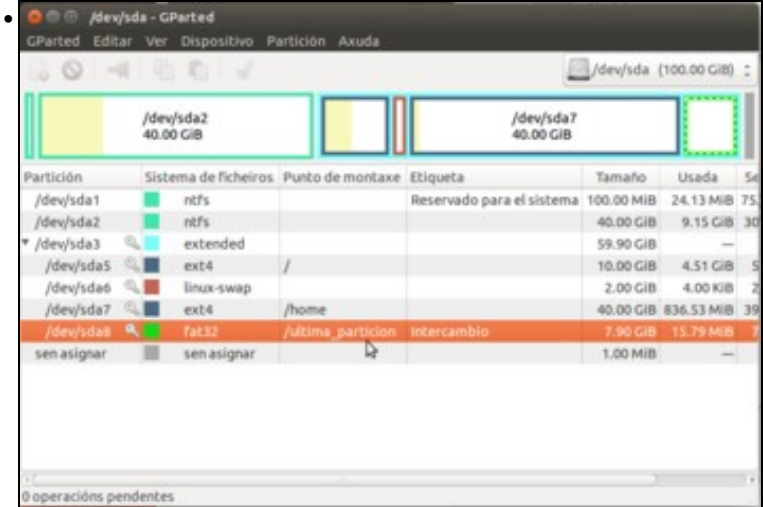

O xestor de particións (Gparted) indica onde está montada cada partición, fixarse en sda8.

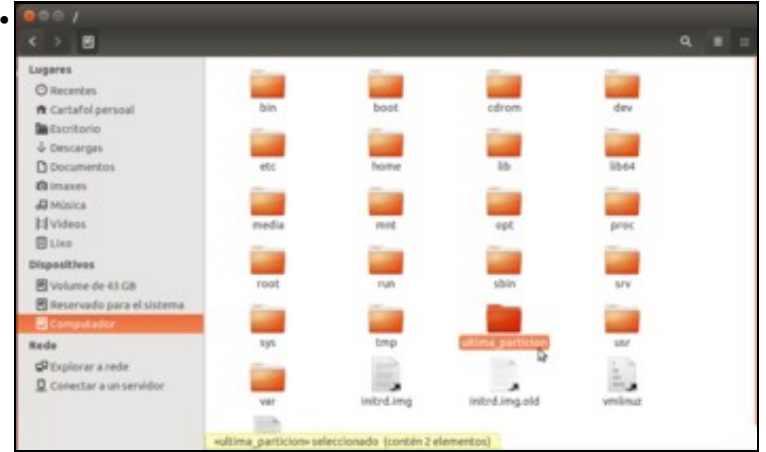

Para acceder agora a sda8, é preciso ir directamente á carpeta na que está montada, **/ultima\_particion**.

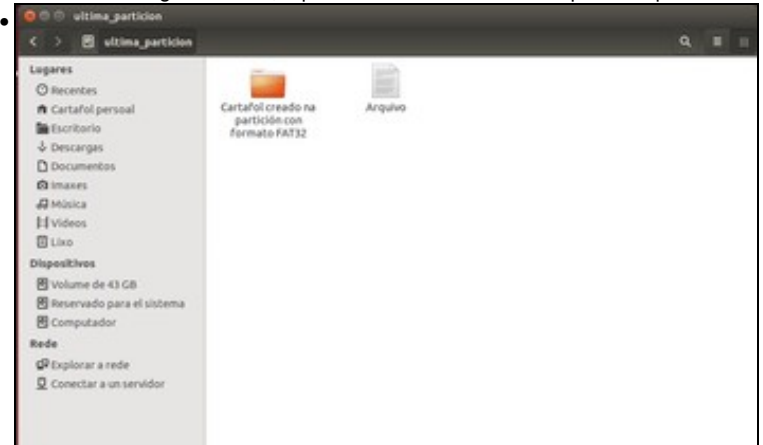

O contido da carpeta **/ultima\_partición** é o contido da partición sda8.

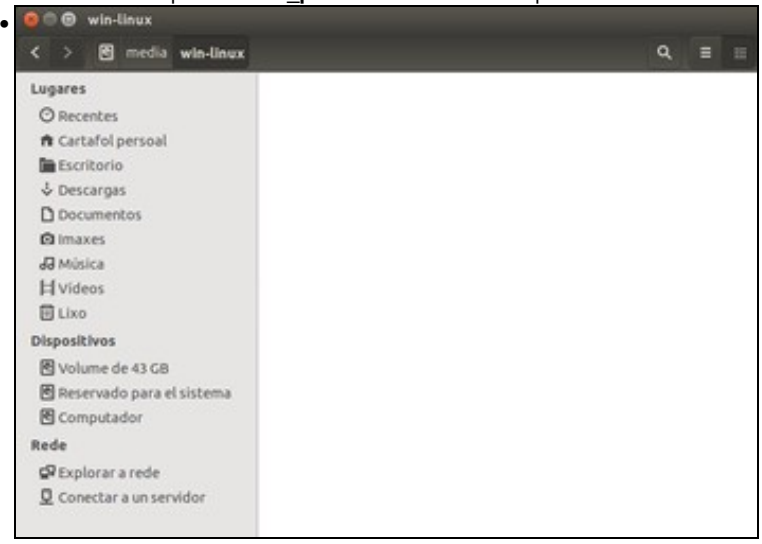

A carpeta */media/win-linux* segue existindo pero é unha carpeta máis de */media* que non ten asociada ningunha partición, todo o que se cree agora aquí dentro estarase creando dentro da partición sda5, pois agora **/media/win-linux** é unha simple carpeta e non un punto de

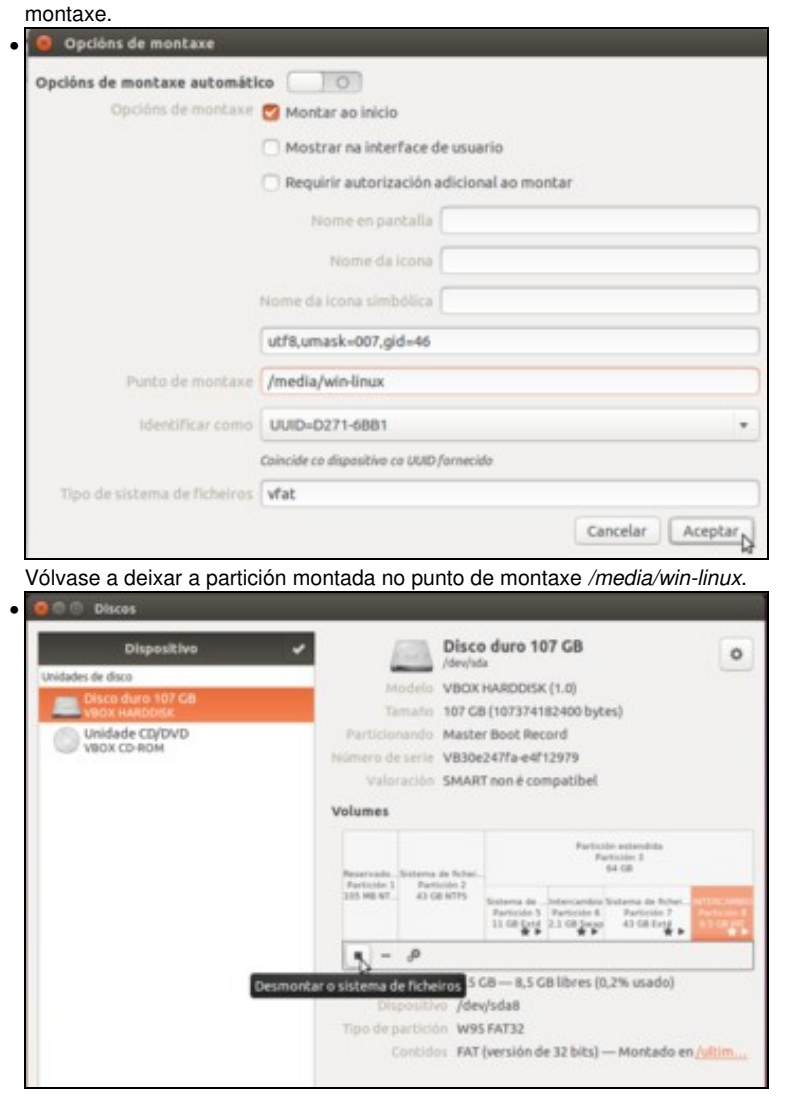

Desmontamos a partición...

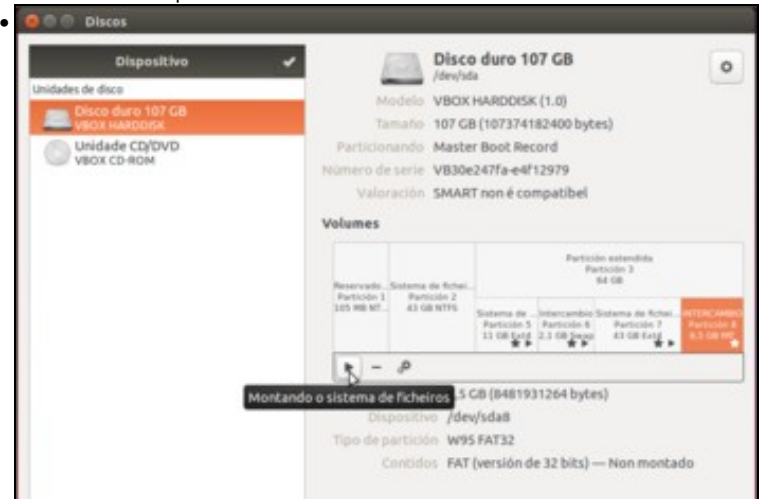

e montámola de novo agora en */media/win-linux*, de forma que xa aparecerá de novo no *Iniciador* e nos dispositivos do explorador de ficheiros.

# <span id="page-23-0"></span>**Montar un soporte externo (CD, DVD, lapis USB (Pendrive), tarxeta SD de fotos,...)**

E que pasa cando se introduce unha chave USB (Lapis USB, Pirulo, Pendrive, disco externo, etc, etc), un CD, DVD ou unha tarxeta SD dun teléfono móbil ou unha cámara de fotos?

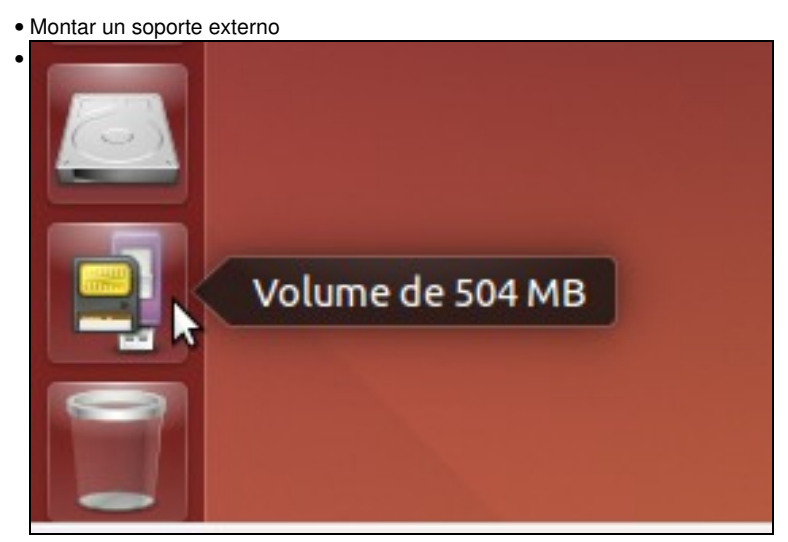

Ao introducir un lapis USB, que non teña etiqueta, este aparece como *Volume de XX MB/GB* no *Iniciador* e na barra lateral do *Nautilus*. Se imos a */media*...

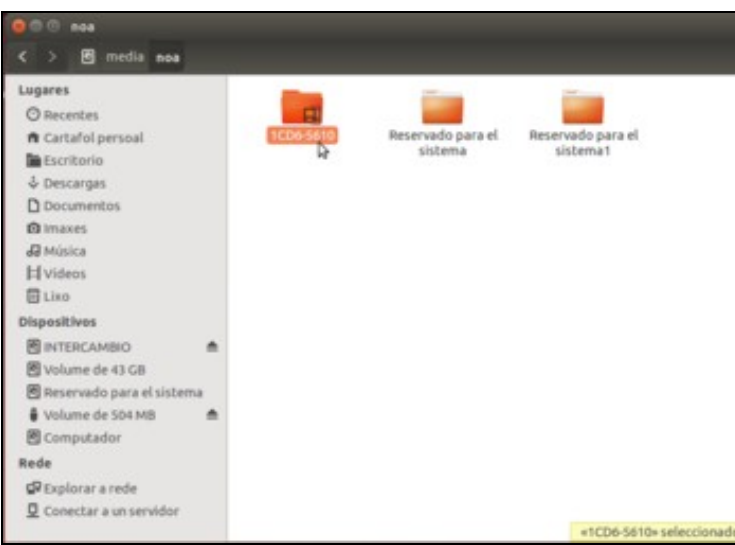

•

vemos que se creou dentro da carpeta co nome do usuario (*noa*) unha carpeta que é o punto de montaxe do *Lapis USB*.

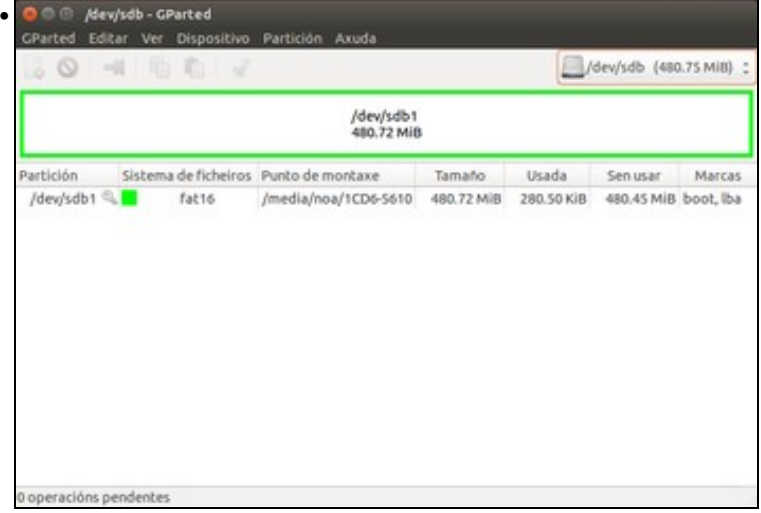

No *Editor de particións* pódese escoller o disco que se desexa visualizar/manipular, e atopamos neste caso o disco *sdb* que se corresponde co lapis USB. Se o Editor xa estaba aberto premer en *Gparted -> Actualizar dispositivos*.

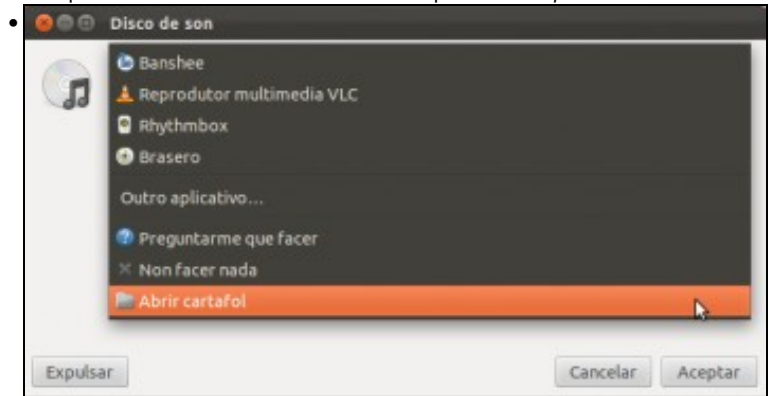

Neste caso introduciuse un CD de música na lectora/gravadora. Aparece unha ventá na que se nos pregunta como queremos abrir este medio. Recórdese que nun apartado anterior sobre o [escritorio e aparencia](https://manuais.iessanclemente.net/index.php/O_Escritorio,_a_aparencia_e_configuraci%C3%B3n_do_sistema#Con_que_abrir_os_soportes_extra.C3.ADbles) viuse como establecer o comportamento do sistema por defecto. Seleccionando *Abrir cartafol*, o sistema fará o mesmo que co lapis USB do caso anterior, montalo dentro de */media*.

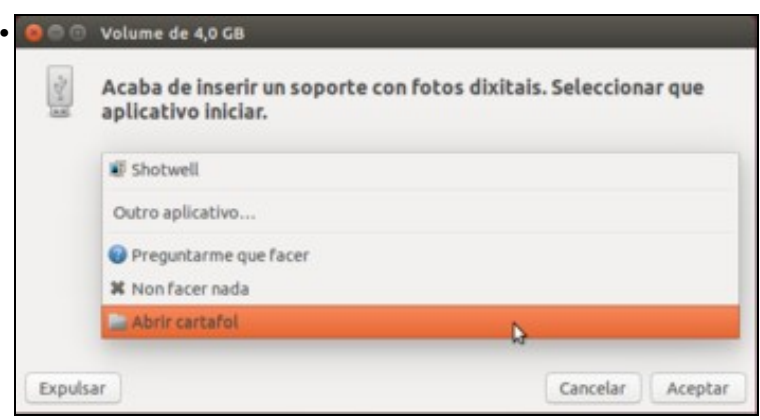

Introducimos agora unha tarxeta SD. A imaxe amosa a ventá preguntando como abrir o soporte externo, que ten fotos dixitais. Facemos o mesmo que no caso anterior.

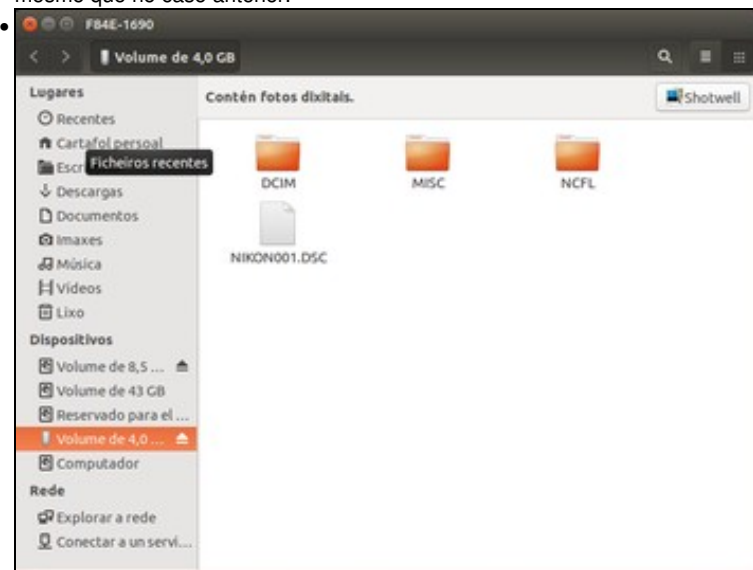

E aquí o seu contido, e como ten fotos o sistema ofrece a posibilidade de xestionar as fotos cunha aplicación ex-profeso para iso.

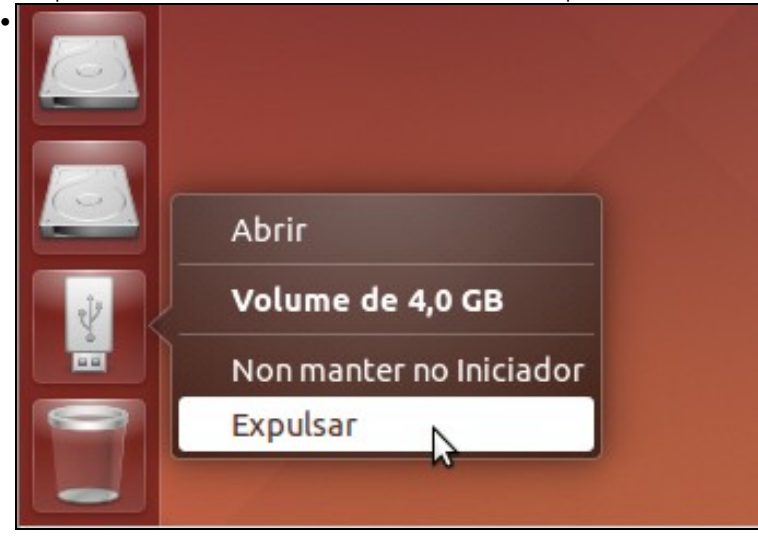

Para desconectar do equipo un soporte de almacenamento escribible, como un lapis USB ou unha tarxeta SD, sempre é recomendable expulsar o dispositivo dende o *Iniciador* ou co *Nautilus*, para evitar a perda de datos.

### <span id="page-26-0"></span>**Eliminar nun soporte externo**

E que pasa cando se elimina contido dun soporte externo?, Vai ao lixo?

• Eliminar nun soporte externo O O ICO65113 •  $\leftarrow$  >  $\frac{1}{2}$  Volume de 504 MB  $\left\vert$  OLI Lugares ÷. O Recentes n cartafol persoal **Ga** Excellentia Abrir<br>Abrir unha nova lapela & Descargas **D** Documentos Copia **Q** Images *Avista* **H** Videos 图Live Dispositivos **BINTERCAMBIO** ó B volume de 43 CB **B** Reservado para el sistem **B** Computado Rede @Explorar a rede Q Conectar a un servidor Os meus documentoso seleccionado contén 1 elemen Neste caso bórrase unha carpeta no Lapis USB.  $0<sup>0</sup>$ Lixo • Lixo Lugares Lixe Restaurar Baleirar  $O$  Recentes n Cartafol persoal **De** Escritorio Os meus  $&$  Descargas documentos  $\Box$  Documentos **Q** Imaxes **J** Música **H** Videos Dispositivos **BINTERCAMBIO**  $\triangleq$ Volume de 43 GB 图 Reservado para el sistema Volume de 504 MB  $\triangle$ 图 Computador Rede P Explorar a rede Conectar a un servidor

Esta carpeta foi para o lixo. Pero ¿onde está realmente esa carpeta borrada?...

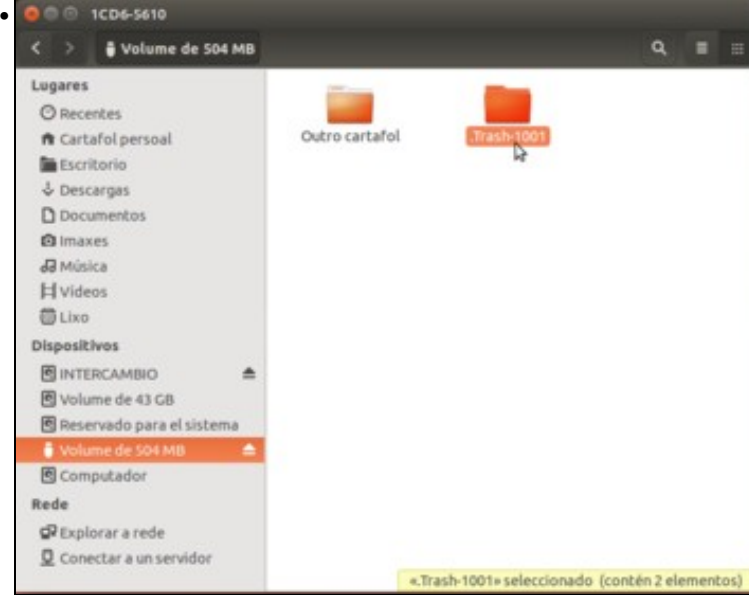

En *Nautilus* habilitar a visualización de arquivos ocultos (**Ver -> Mostrar os ficheiros ocultos**). Hai unha carpeta chamada **.Trash-1001**. Pois esa é carpeta do lixo do usuario con UID 1001, isto é, *noa*.

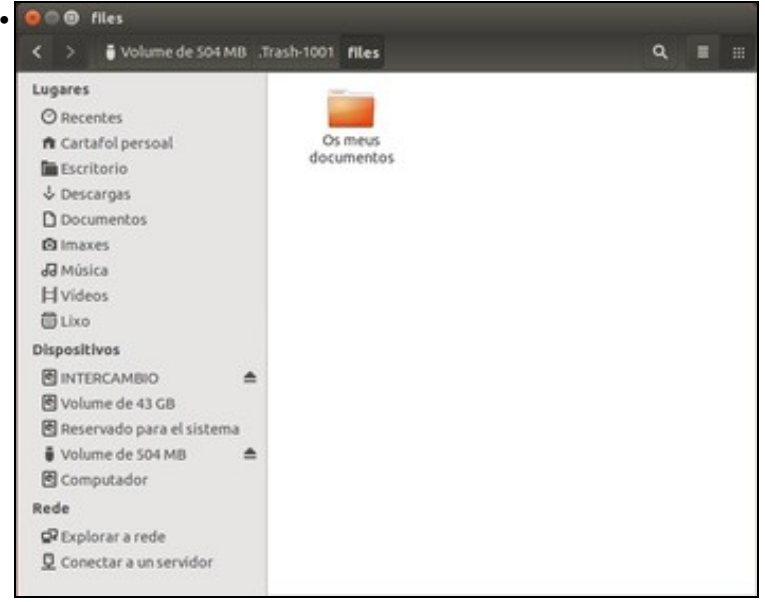

En */..../.Trash-1001/files* está a carpeta eliminada.

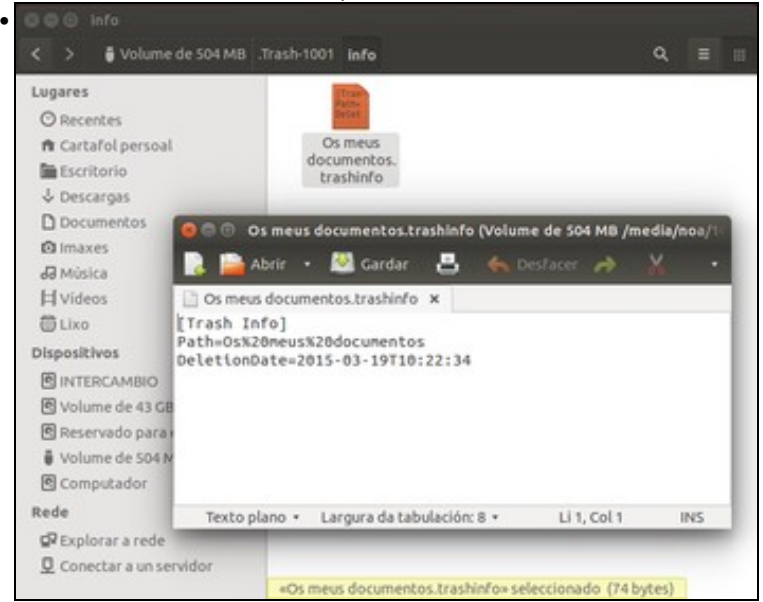

En */..../.Trash-1001/info* hai un ficheiro contendo información sobre o que eliminou esta usuaria. Pero que pasa se se desmonta agora o soporte?..

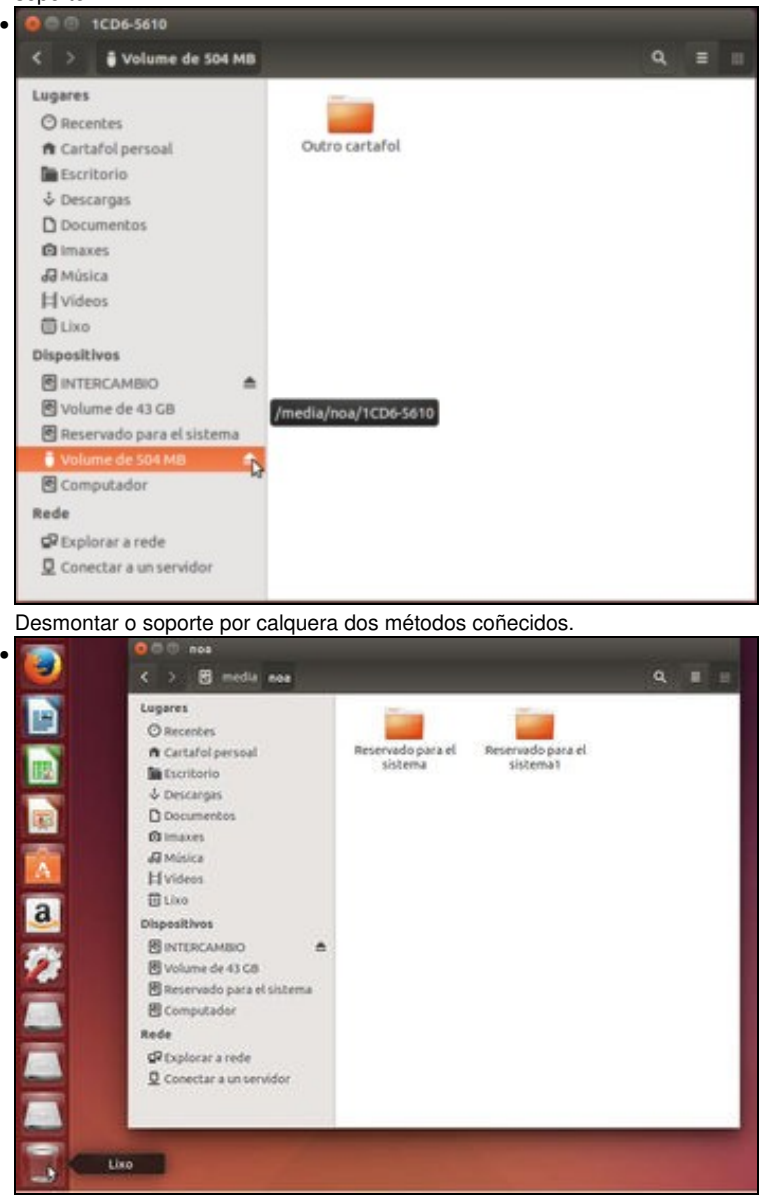

A papeleira do lixo pasa a estar baleira, xa que os ficheiros gardados deixan de estar accesibles. Se se volve a montar o lapis, aparecerán de novo os documentos borrados no lixo.

### <span id="page-28-0"></span>**Poñer unha etiqueta a un soporte externo**

Se se dispoñen de varios Lapis USB ou dispositivos de almacenamento externos é bo etiquetalos para á hora de conectar simultaneamente varios ao ordenador saber cal é cal.

Isto xa se fixo antes para etiquetar a partición */dev/sda8*, pero neste caso para amosar outra opción ímolo facer coa ferramenta de *Discos*.

• Etiquetar un disco externo

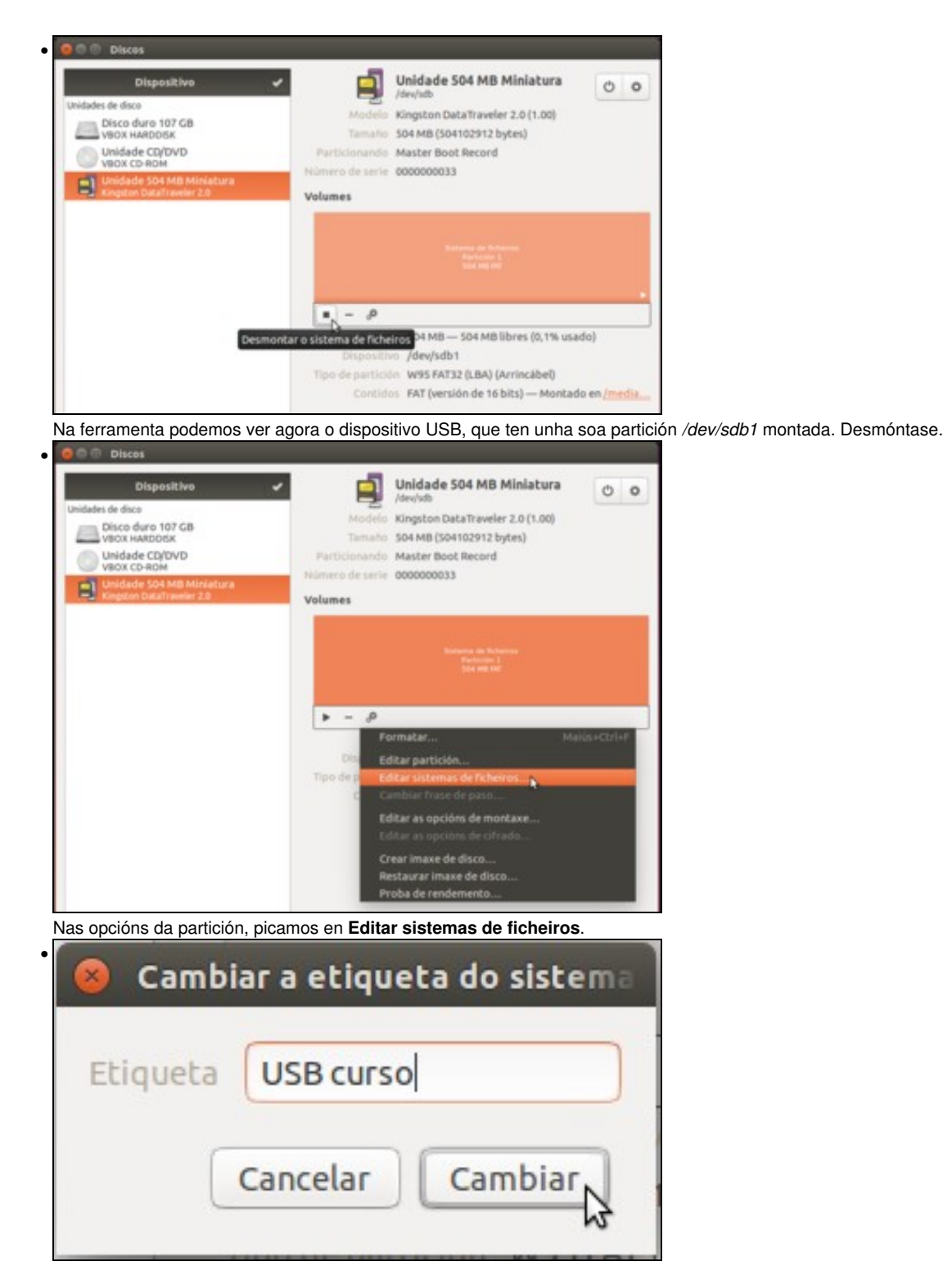

Poñer a etiqueta que se desexe, neste caso *USB curso*. Premer en **Aceptar**.

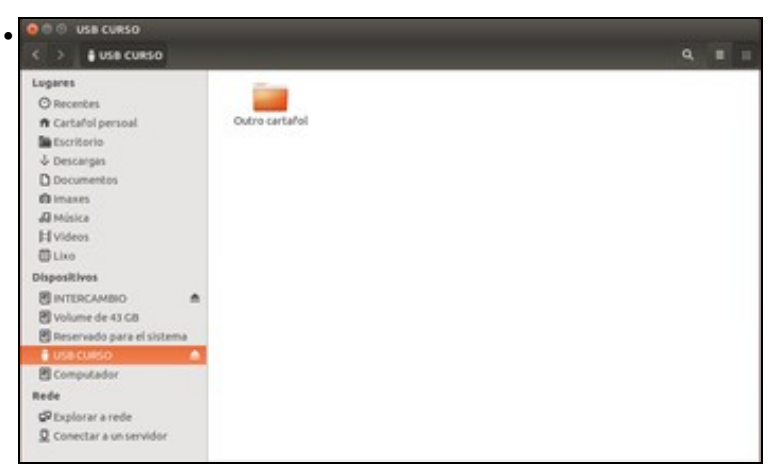

Agora o soporte xa non se amosa como *Volume de XX GB* senón que amosa o nome da *etiqueta*. E esta montado en */media* na carpeta *USB curso* que é a etiqueta e que se creou cando se inseriu o lapis USB e que se eliminará cando se desmonte. Se non aparece o nome do soporte co nome da etiqueta sacar o lapis (fisicamente) e volvelo a introducir.

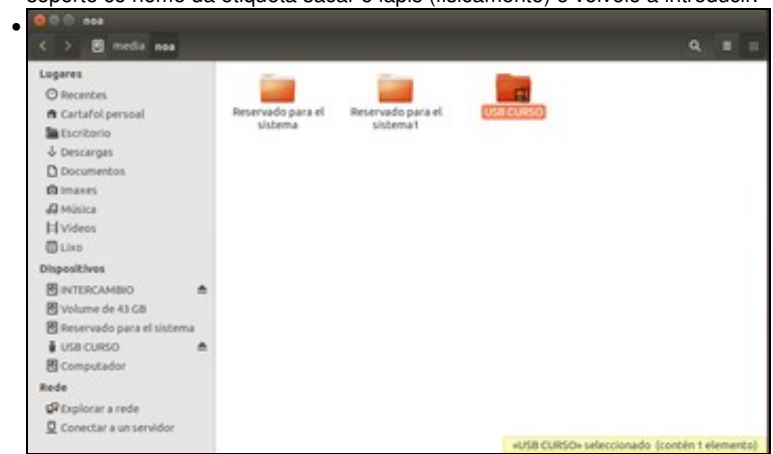

Carpeta co nome do usuario dentro de */media* onde están montadas distintas particións de distintos dispositivos.

# <span id="page-30-0"></span>**Formatar unha partición**

Neste caso vaise usar o lapis USB, ollo con esta operación, pois perderase toda a información que se conteña na partición.

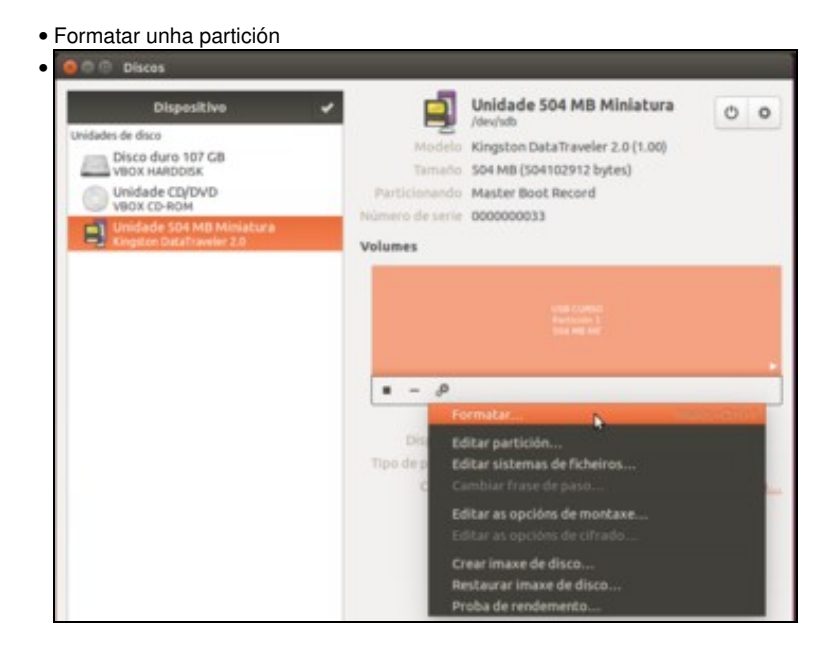

Nas opcións da partición da ferramenta da *Discos* atopamos a opción de **Formatar**. Picamos nela.

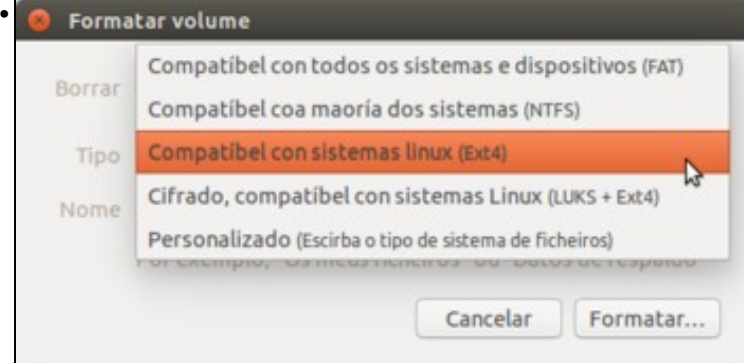

Tan só temos que escoller o tipo de formato que queremos dar á partición. Como xa indican as opcións, en función do formato a partición será compatible con máis ou menos sistemas operativos. Neste caso, escollemos a opción de *Ext4*, que é compatible con sistemas GNU/Linux, pero non MS Windows. Polo tanto, esta partición non será visible en equipos con este sistema operativo, salvo que instalemos algún programa para recoñecer este tipo de formato.

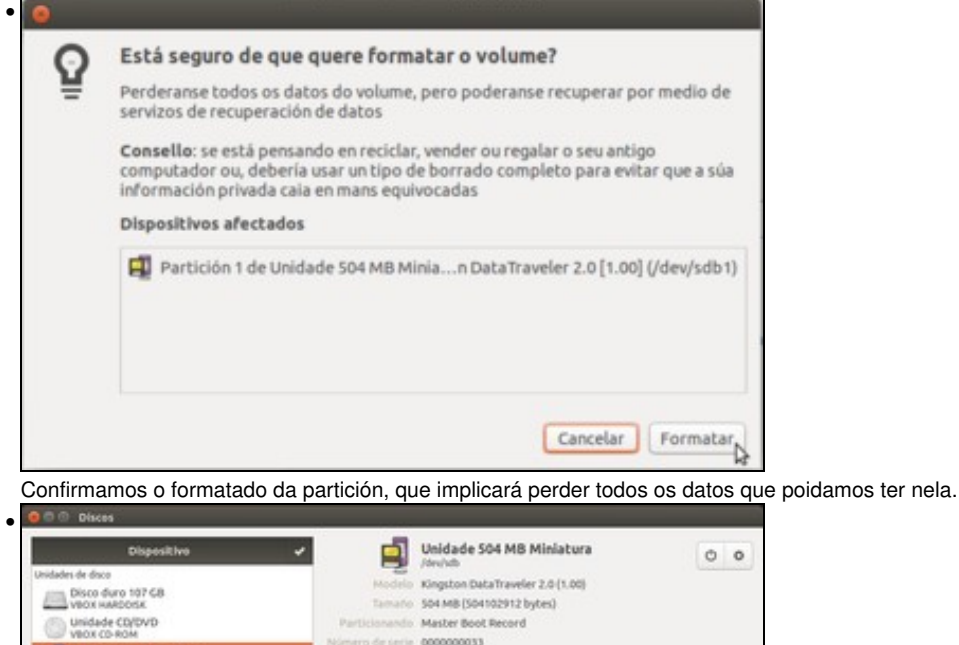

Número de serie 0000000033

Dispositivo /dev/sdb1 Tipo de partición Linux (Arrincábel)

Tamaño 504 MB - 477 MB libres (5,3% usado)

Contidos Ext4 (version 1.6) - Montado en/media/noa/a313e62a-274.

Volumes

 $\rho$ 

日!

Vemos a partición formatada e sen etiqueta. Se quixésemos crear outra partición no lapis, agora mesmo non poderíamos porque a partición que acabamos de formatar ocupa todo o espazo, pero...

# <span id="page-32-0"></span>**Redimensionar/mover unha partición**

Cando se instalou o sistema redimensionouse unha partición de MS Windows para facer sitio para GNU/Linux. Como se redimensiona unha partición unha vez instalado o sistema?

A ferramenta de *Discos* non ofrece a funcionalidade de redimensionar ou mover unha partición, así que teremos que usar o editor de particións *GParted*. Folga dicir que antes de realizar unha operación deste tipo é aconsellable ter unha copia de seguridade polo que poida pasar.

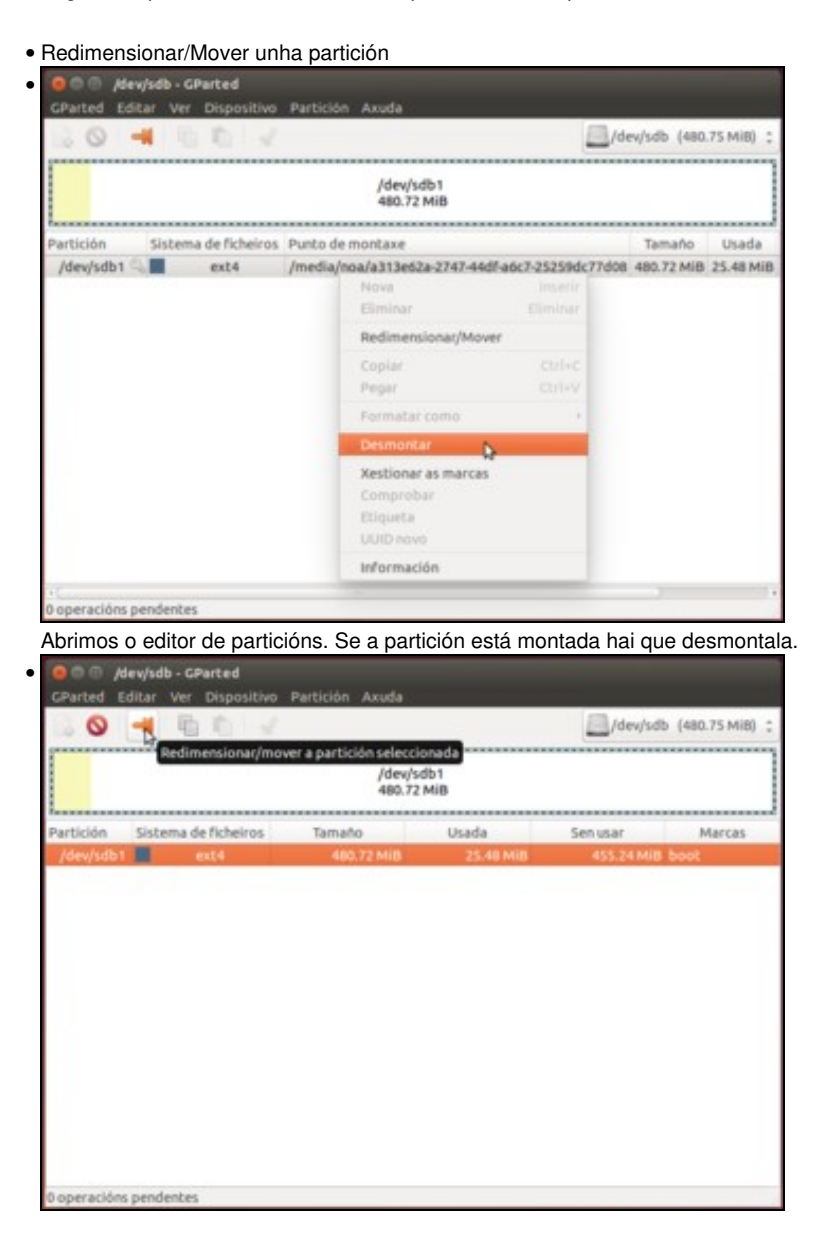

Seleccionar */dev/sdb1* e premer no botón **Redimensionar/Mover**.

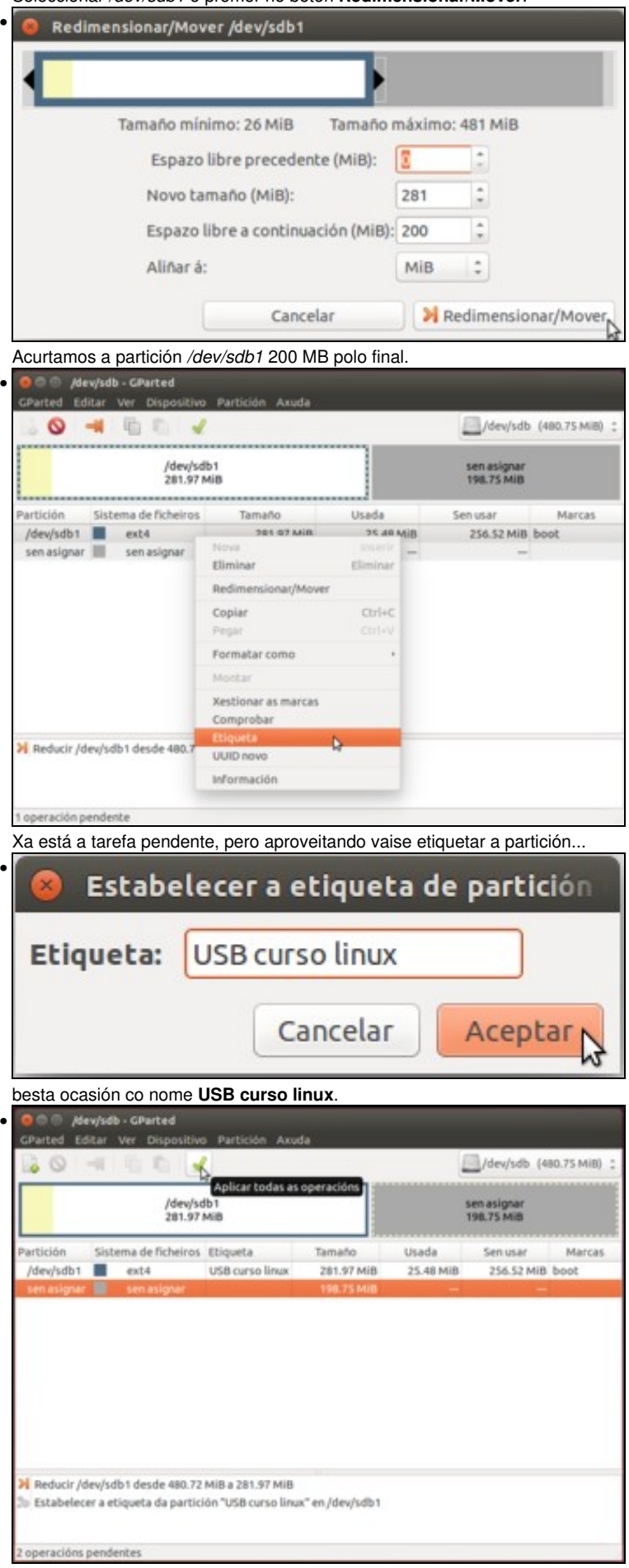

#### Agora hai dúas operacións pendentes. Premer en **Aplicar**

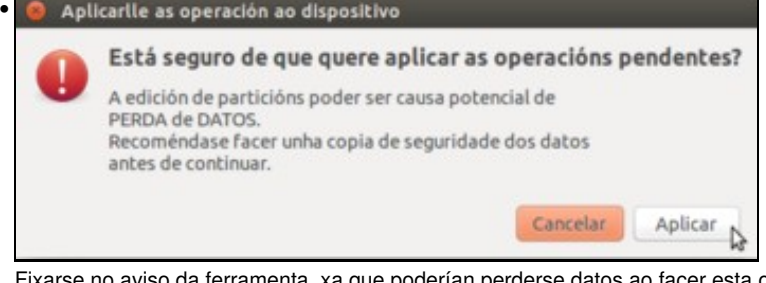

operación. Aplicamos.

Aplicar as operacións pendentes Dependendo do número e tipo de operacións isto pode levar bastante tempo. Operacións completadas: **V** Detailes \* Reducir /dev/sdb1 desde 480.72 MiB a 281.97 MiB 00:00:0 > calibrar/dev/sdb1 00:00:0 \* comprobar o sistema de ficheiros ao /dev/sdb1 buscando erros e (de ser posibel) arranxalos 00:00:0 ▶ reducir o sistema de ficheiros 00:00:0 ► reducir a partición desde 480.72 MiB a 281.97 MiB 00:00:0 Estabelecer a etiqueta da partición "USB curso linux" en /dev/sdb1 00:00:0 + calibrar/dev/sdb1 Estabelecer a etiqueta de partición a "USB curso linux" en /dev/sdb1  $00;00;0$ 17 Gardar os detalles Pechar

Resumo de todas as operacións realizadas.

•

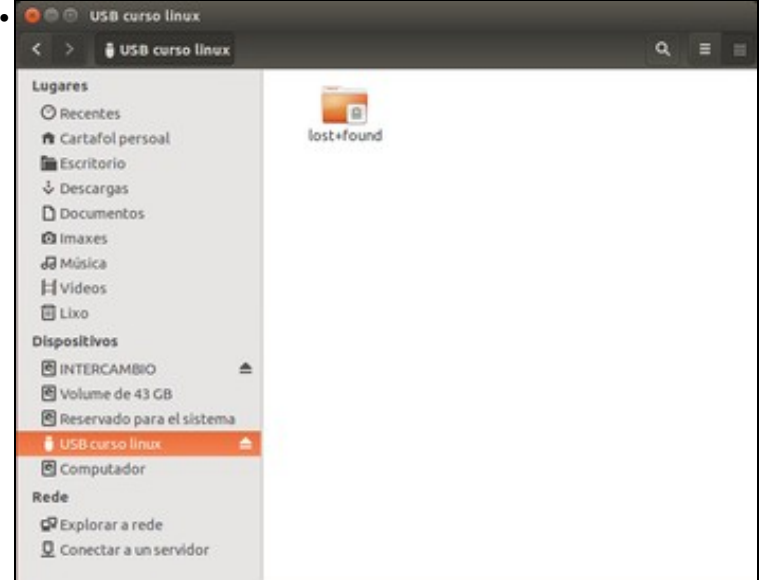

O lapis USB montado. Se mostramos no explorador de ficheiros os ficheiros ocultos, observaremos que ten unha carpeta chamada **lost+found** (aí e onde se almacena información sobre arquivos rotos ou corruptos, para cando se comprobe o lapis USB). Esta carpeta só existe en particións con formato *estendido* (*ext2*, *ext3*, *ext4*). Antes, cando o formato era *fat16*, non había esa carpeta.

-[- Antonio de Andrés Lema](https://manuais.iessanclemente.net/index.php/Usuario:Antonio) e [Carlos Carrión Álvarez](https://manuais.iessanclemente.net/index.php/Usuario:Carrion)